## **SHOWCASE**

1

16

TOTVS Roteirização e Entrega Versão 6.4.2312.128453

# **Agenda Showcase TRE**

- **1 Novas Configurações Mobile**
- **2 Novo fluxo de finalização automática de monitorável**
- **3 Complemento do Endereço - Visibilidade mobile e execução**

2

- **4 Ajustar label dos modais do mobile** 
	- **Ter opção de acessar mapa na tela principal do mobile**
- **6 Tratar espaços na importação das planilhas**
- **7 Atribuição de placa por Zona de transporte - atuação de veículos**
- **8 Melhoria na alteração de sequência de paradas**
- **9 Integração e cadastro de pedidos com volumetria menor que 0,001**
- **10 Exibição da resposta do ERP no unblockReleasedTrip**
- **11 [Mapa de análise] Junção das telas Mapa de análise e Viagens**
- **12 Demandas de reorganização de menus e telas**
- **13 Trazer a barra de pesquisa para o menu do TRE**
- **14 Alteração no cadastro da regional**
- **15 Regionalização**

**5**

**16 Manutenções**

## **//// Nova restrição "Permite motorista finalizar viagem"**

**THE PROBLEM**: O motorista pode finalizar a viagem sem que todas as transições tenham sido realizadas.

### **THE HILL**

**Eu como** usuário **gostaria** de ter uma configuração onde eu possa determinar se o motorista pode finalizar a viagem **para** que eu tenha maior controle sobre as ações realizadas.

Não há configuração para restringir ou permitir a finalização da viagem pelo motorista.

Em configurações > rastreamento > Restrições > Permite motorista finalizar viagem, é possível definir se o motorista pode finalizar uma viagem que ainda não teve as transições realizadas. Caso a opção esteja inativa a opção fica inativa no mobile e a viagem será finalizada automaticamente após a realização de todas as transições.

- Maior credibilidade das informações.
- Melhora da usabilidade.

## **//// Nova restrição "Permite motorista finalizar viagem"**

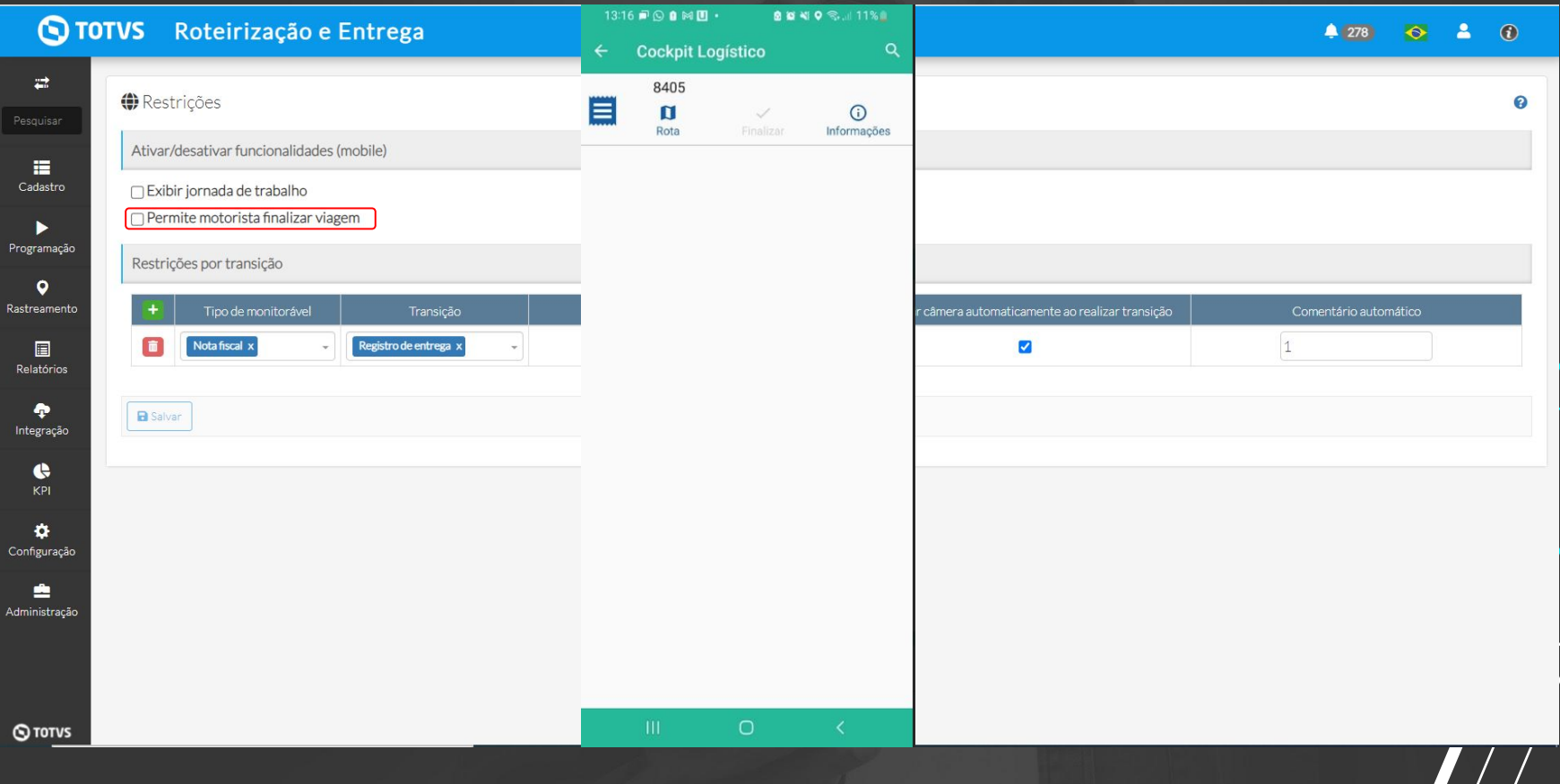

**Configurar obrigatoriedade de anexo por tipo de monitorável** <sup>5</sup>

**THE PROBLEM**: Não existe a possibilidade de configurar obrigatoriedade de anexo em monitoráveis da viagem.

### **THE HILL**

**Eu como** usuário do TRE **gostaria** de ter a opção de configurar em qual monitorável desejo que exista a obrigatoriedade de anexo **para** estar de acordo com as necessidades da minha operação.

É possível configurar obrigatoriedade de anexo apenas para o registro de entrega (NF).

Em configurações > rastreamento > Restrições> Restrições por transição > é possível configurar em qual tipo de monitorável e transição é obrigatório o anexo. Com esta opção é possível configurar mais de um tipo de monitorável e transição.

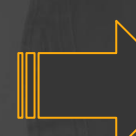

- Melhora da usabilidade.
- Maior flexibilidade nas configurações.

*III* **Configurar obrigatoriedade de anexo por tipo de monitorável <b>6** 

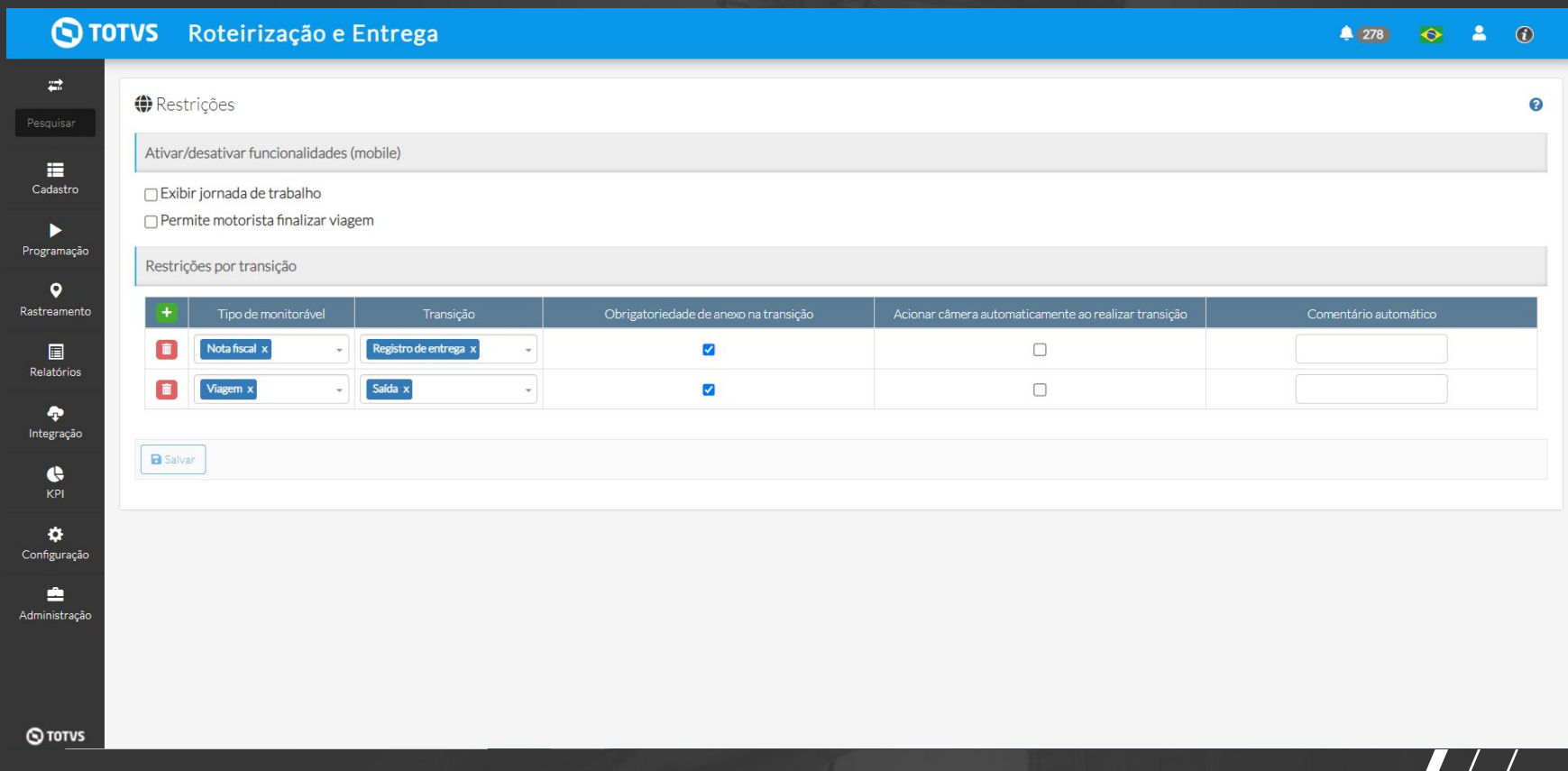

## **Acionar câmera automaticamente ao realizar transição** <sup>7</sup>

**THE PROBLEM**: O motorista precisa realizar a ação de clicar no ícone para acionar a câmera.

### **THE HILL**

**Eu como** usuário **gostaria** que no aplicativo seja possível o acionamento da câmera automaticamente quando a transição tiver anexo obrigatório **para** facilitar a utilização do motorista ao realizar a evidência de uma transição.

Para acionamento da câmera o motorista deve clicar no ícone.

Em configurações > rastreamento > Restrições > Restrições por transição > Acionar câmera automaticamente ao realizar transição, é possível configurar que ao realizar uma transição via mobile a câmera seja acionada automaticamente para registro de uma foto.

### **AS IS TO BE OUTCOME**

Maior credibilidade das informações. Melhora da usabilidade

## <sup>8</sup> **Acionar câmera automaticamente ao realizar transição**

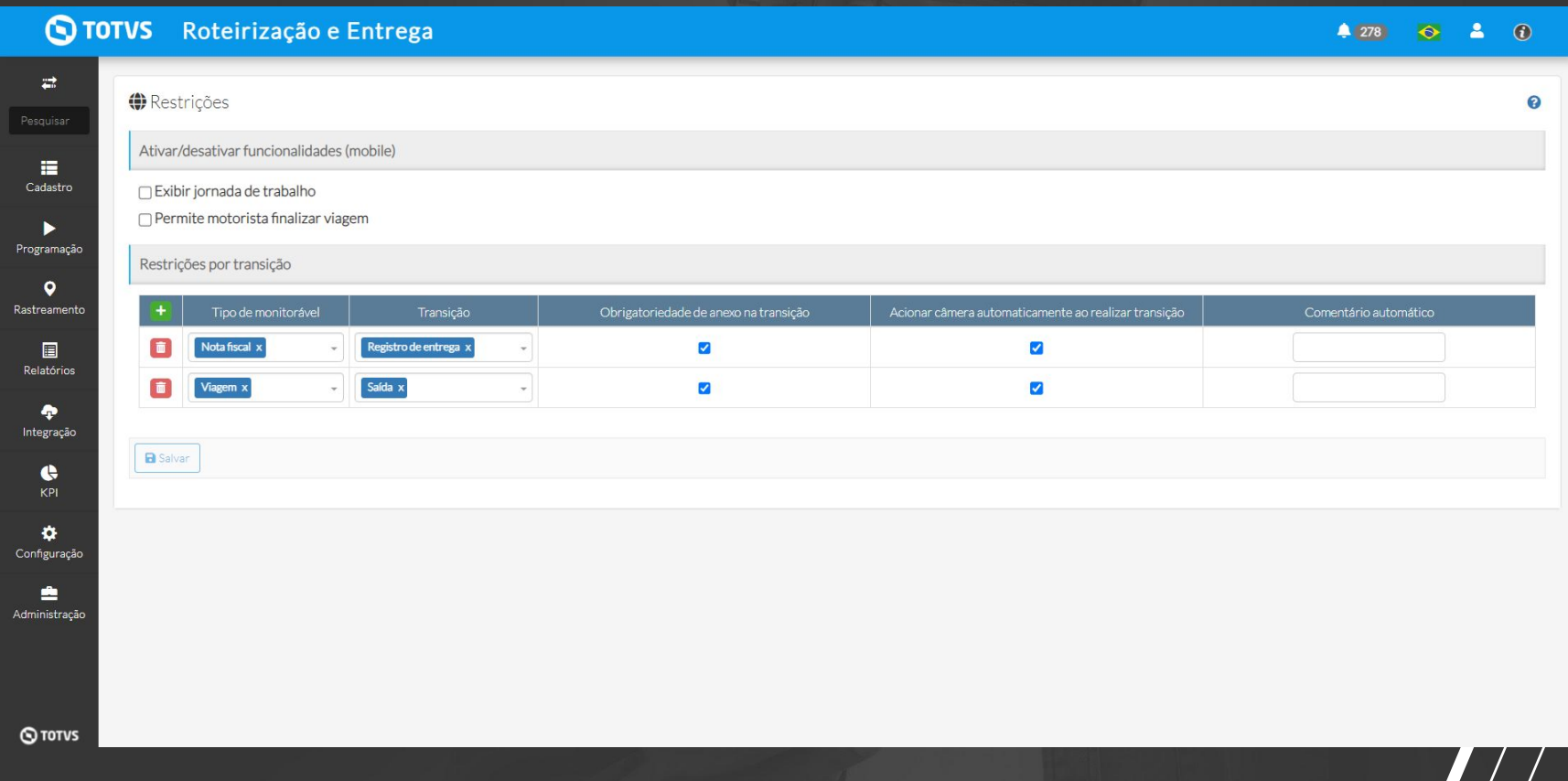

## **Comentário automático ao vincular foto no monitorável** <sup>9</sup>

**THE PROBLEM**: Para enviar a foto da evidência da entrega é necessário adicionar um comentário.

### **THE HILL**

**Eu como** usuário **gostaria** ter a possibilidade de configurar um comentário automático ao registrar uma evidência por foto **para** facilitar a utilização do motorista durante a viagem.

O motorista precisa escrever um comentário para envio do anexo.

Em configurações > rastreamento > Restrições > Restrições por transição > Comentário automático, é possível cadastrar um comentário automático que será enviado ao registrar uma evidência por foto.

### **AS IS TO BE OUTCOME**

Melhora da usabilidade

## 1/1/1 Comentário automático ao vincular foto no monitorável

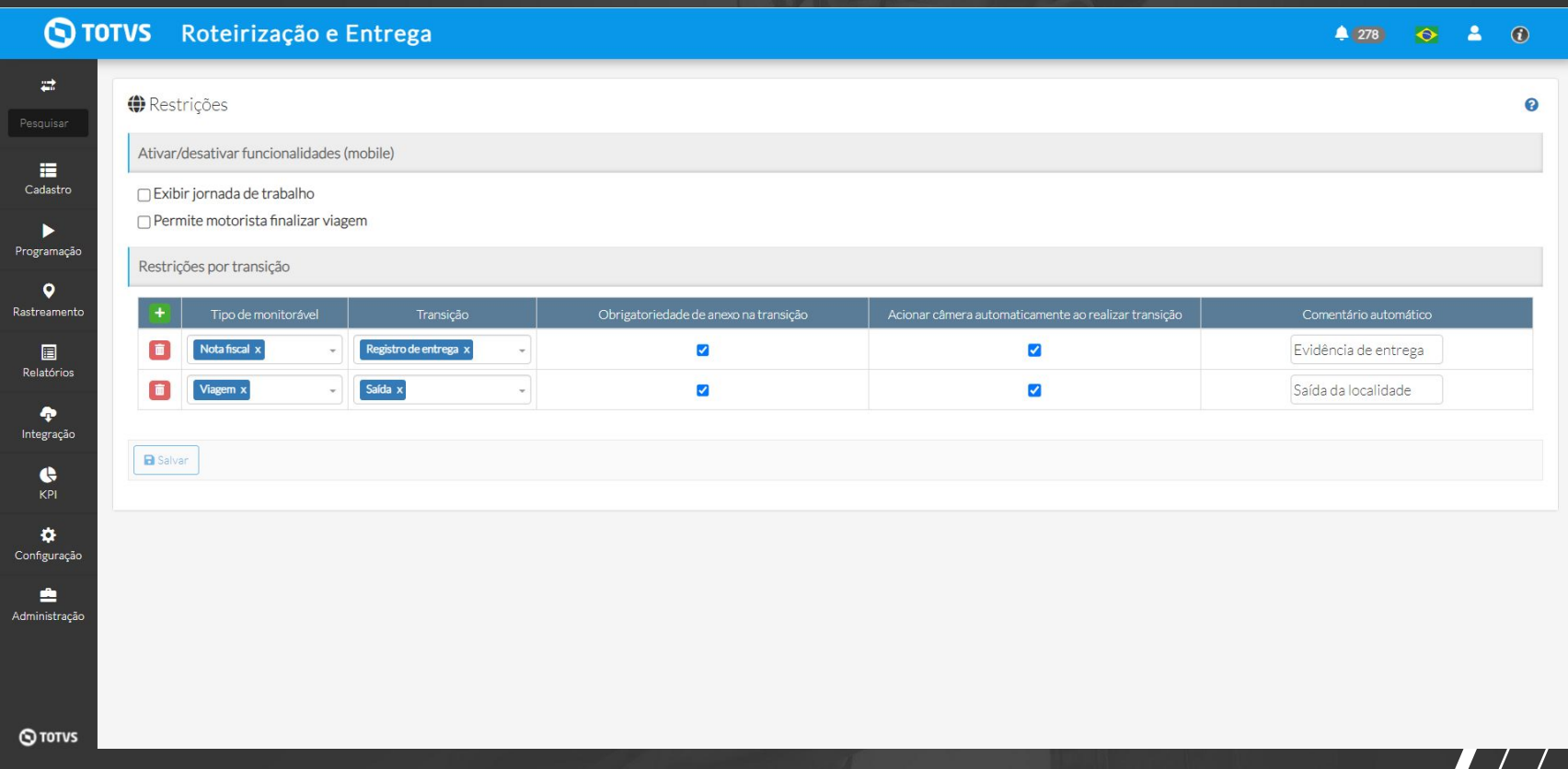

## *NII* Novo fluxo de finalização automática de monitorável

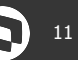

**THE PROBLEM**: A viagem é finalizada sem que o motorista realize a transição de registro de entrega com anexo obrigatório.

### **THE HILL**

**Eu como** usuário do TRE **gostaria** de alterar a regra de finalização automática **para** que só ocorra a finalização quando todas as transições estiverem realizadas.

A viagem é finalizada sem que o motorista realize a transição de registro de entrega com anexo obrigatório.

Será possível finalizar o monitorável de maneira automática apenas quando todas as transições estiverem realizadas.

### **AS IS TO BE OUTCOME**

Maior credibilidade das informações.

- Melhora da usabilidade

### **IIII Novo fluxo de finalização automática de monitorável** <sup>12</sup>

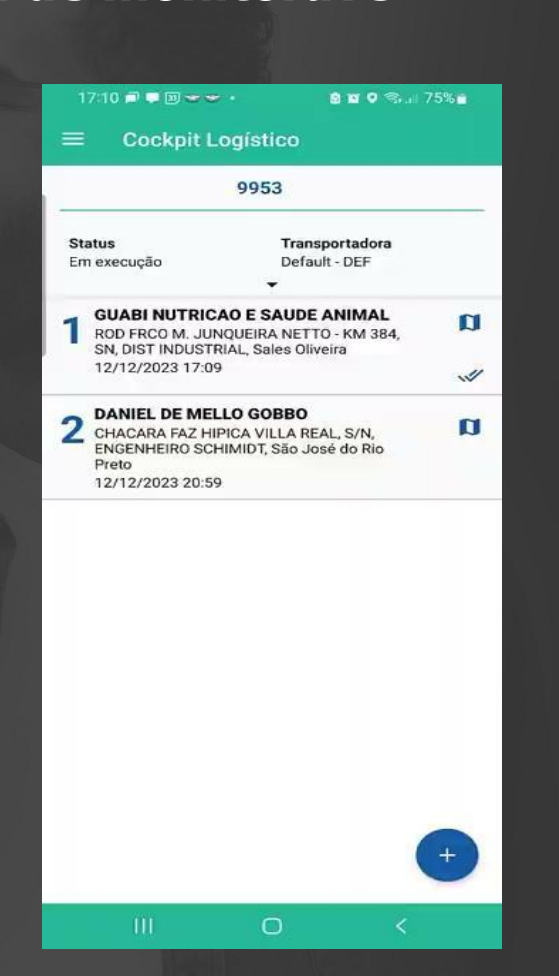

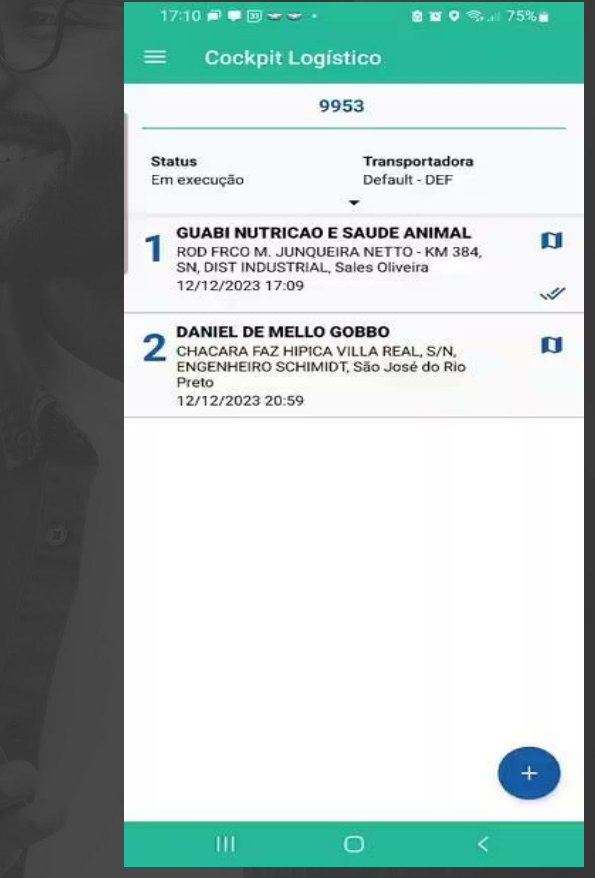

## *III* **Complemento do Endereço - Visibilidade no mobile e execução**  $\mathbf{Q}$ **<sup>13</sup>**

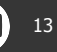

**THE PROBLEM**: O motorista não tem visibilidade do complemento do endereço, dificultando a identificação do cliente na entrega (condomínios, vilas).

### **THE HILL**

**Eu como** usuário do TRE **gostaria** ter a visibilidade do complemento no endereço das localidades **para**  facilitar a entrega da mercadoria.

O motorista não tem visibilidade do complemento do endereço.

No mobile o motorista tem visibilidade do complemento do endereço. Em rastreamento > monitoráveis > viagem > localidade é possível identificar o complemento do endereço da localidade. Realizados ajustes na fonte e formatação dos campos nome da localidade e endereço

- Maior credibilidade das informações.
- Melhora da usabilidade

### **Complemento do Endereço - Visibilidade mobile e execução** <sup>14</sup> $\mathcal{H}\mathcal{H}$

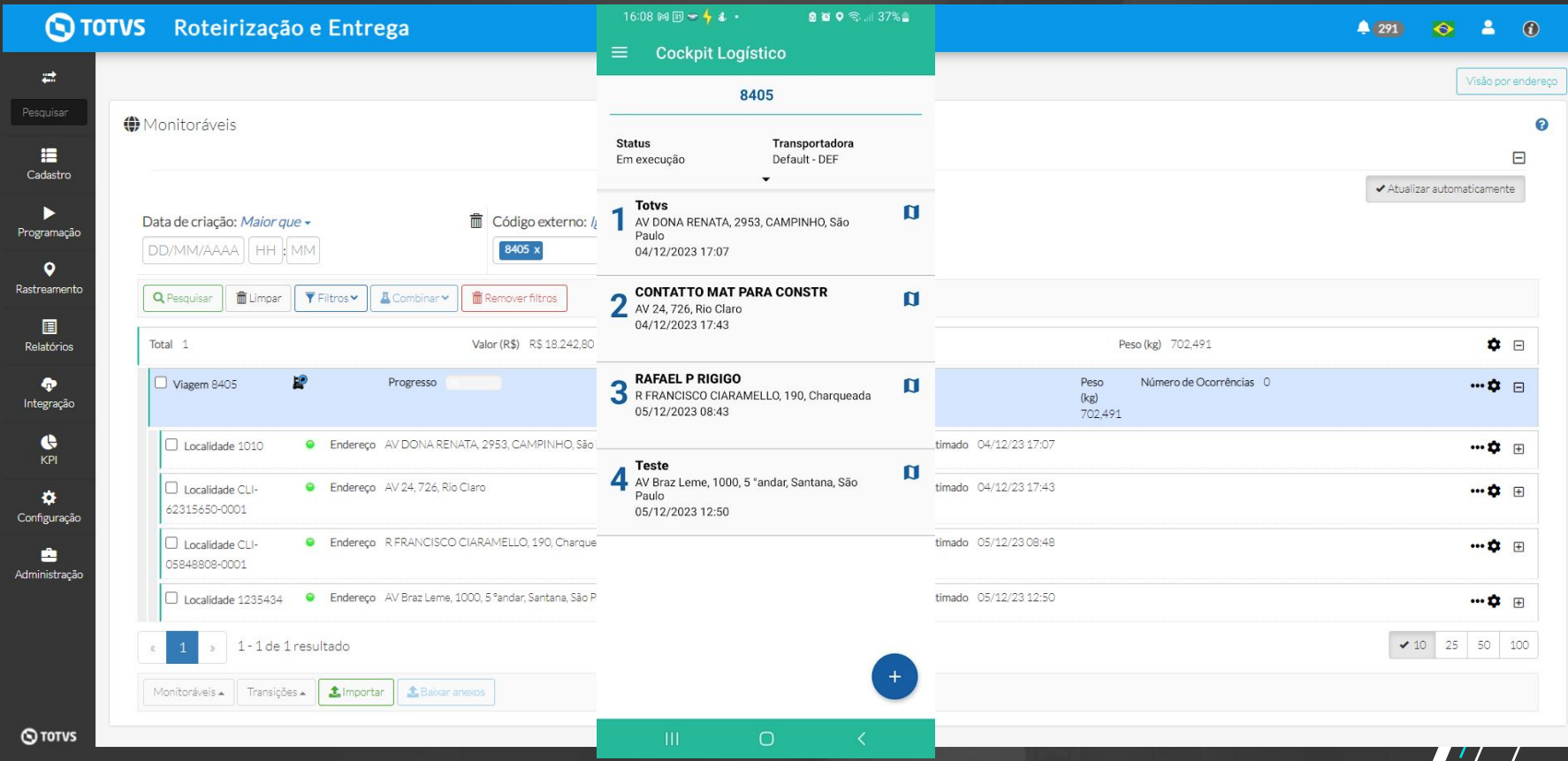

## **//// Ajustar label dos modais do mobile**

**THE PROBLEM**: Alguns modais no mobile aparecem com o título ERRO ou com informações técnicas podendo confundir o entendimento do usuário.

### **THE HILL**

**Eu como** analista de suporte **gostaria** que sejam alteradas as mensagens de alguns modais **para** que o usuário tenha maior clareza da informação

Modais com mensagem ou título pouco intuitivos ao usuário.

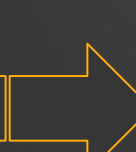

Títulos e mensagem dos modais do mobile ajustados para melhor compreensão do usuário

- Maior credibilidade das informações.
- Melhora da usabilidade

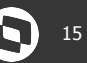

## **//// Ajustar label dos modais do mobile**

**8 ¥8 ● 19 JU 75%** 

 $17:09$   $\blacksquare$   $\blacksquare$   $\blacksquare$   $\blacksquare$   $\blacksquare$   $\blacksquare$   $\blacksquare$   $\blacksquare$   $\blacksquare$ 

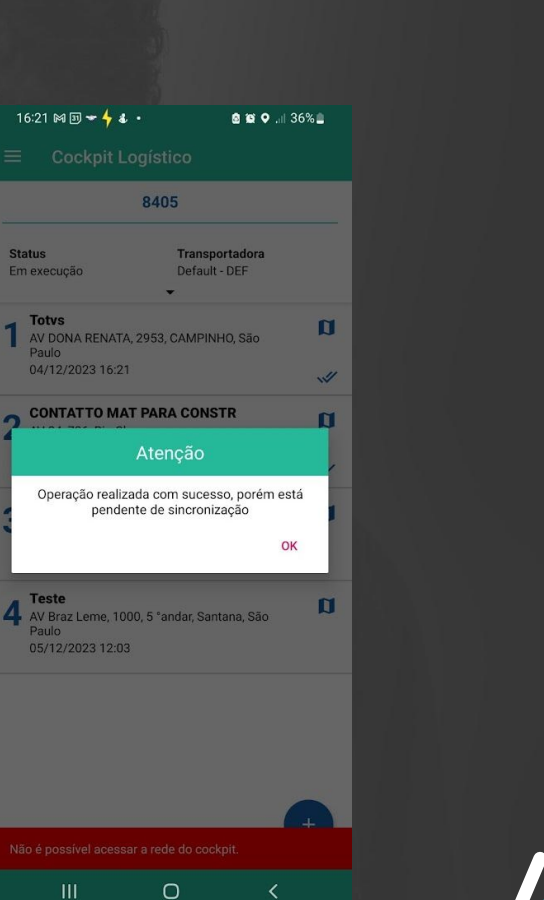

**Status** 

Em execução **Totys** 

Paulo

**Teste** 

Paulo

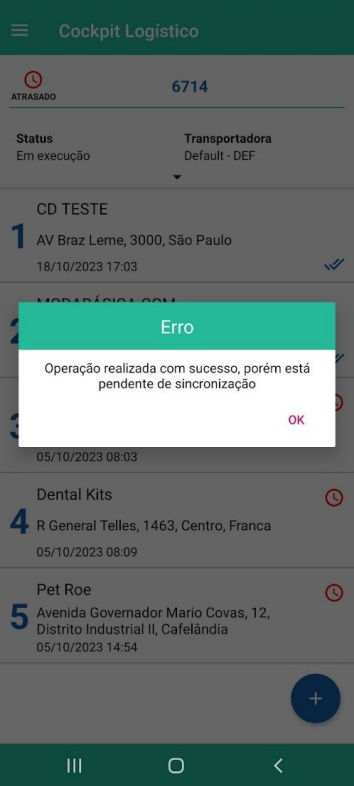

### **IIII Ajustar label dos modais do mobile**

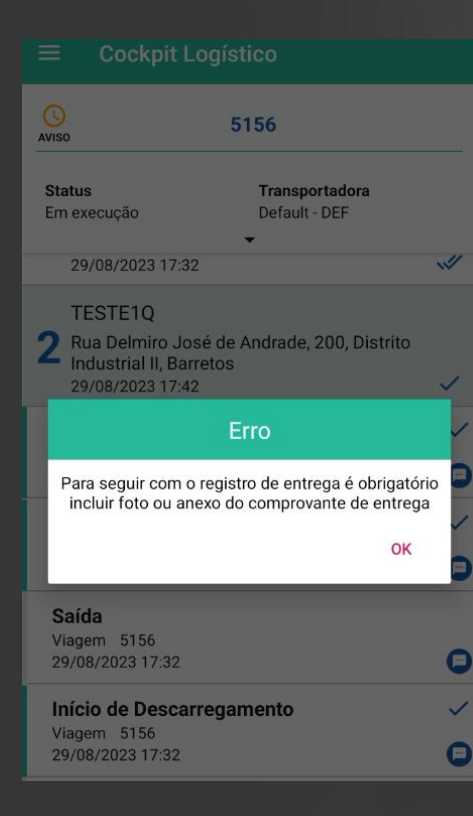

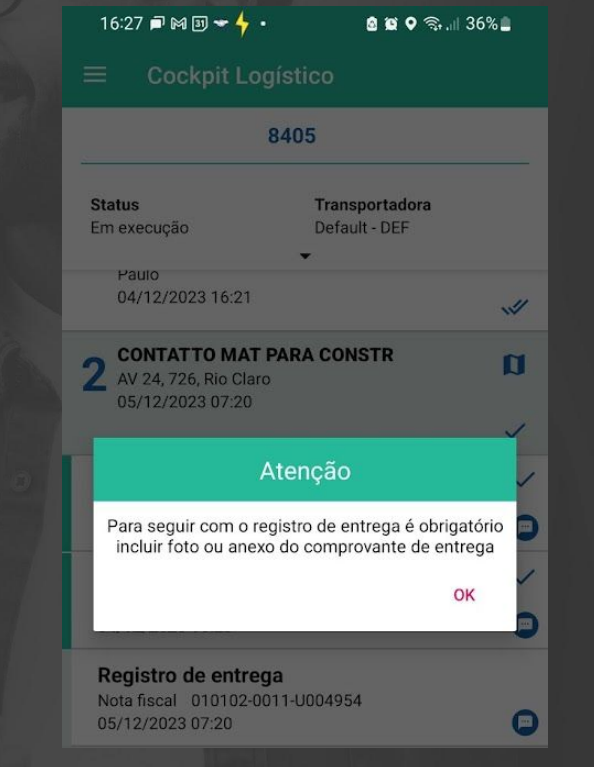

## **Agustar label dos modais do mobile and algebra and algebra and algebra and algebra and algebra and algebra and algebra and algebra and algebra and algebra and algebra and algebra and algebra and algebra and algebra and al**

 $A<sub>0</sub>$  $\checkmark$ Da

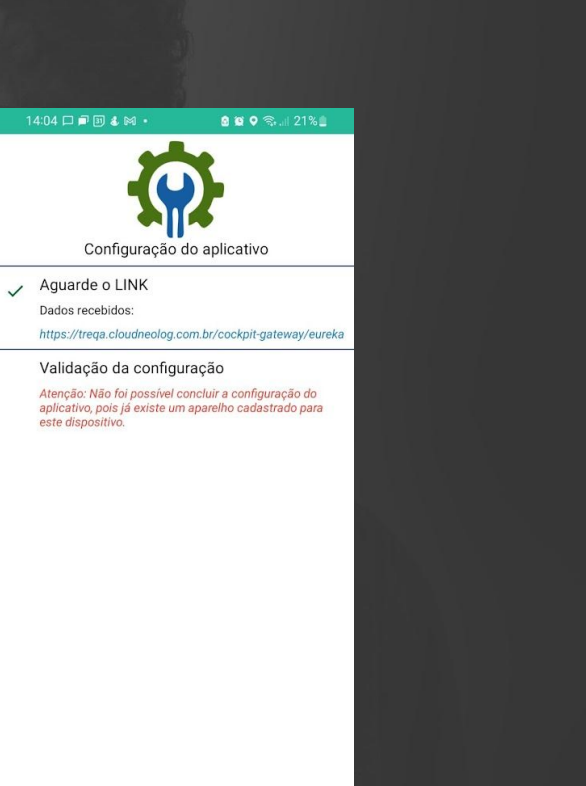

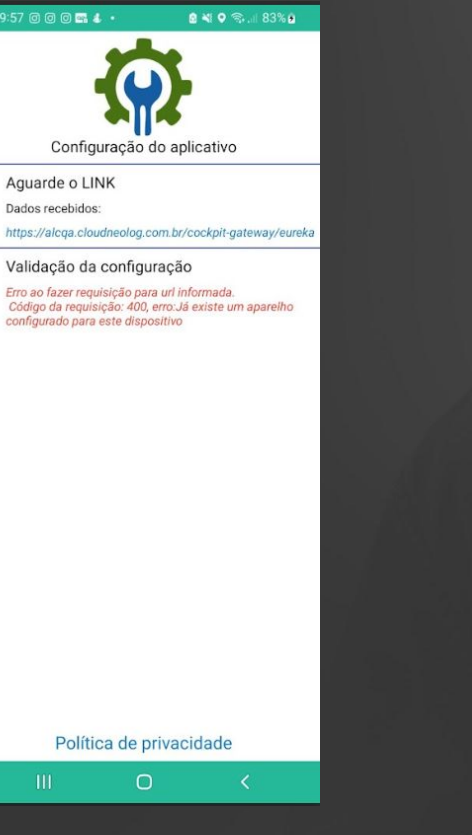

Política de privacidade

Dados recebidos:

**//// Ter opção de acessar mapa na tela principal do mobile** 

**THE PROBLEM**: o usuário precisa executar 3 passos para chegar no mapa.

### **THE HILL**

**Eu como** usuário do TRE **gostaria** de poder acessar o mapa que direciona para o maps/waze na tela principal do aplicativo **para** que eu tenha maior facilidade na utilização.

Para utilizar o mapa o usuário precisa acessar o menu, clicar em viagem ou pedido e clicar em rota para ser direcionado para o percurso.

O usuário tem a opção de acessar o mapa através da tela principal do mobile, clicando sobre o ícone mapa, ele será direcionado ao endereço da localidade.

### **AS IS TO BE OUTCOME**

- Melhora da usabilidade

## *III* **Ter opção de acessar mapa na tela principal do mobile**

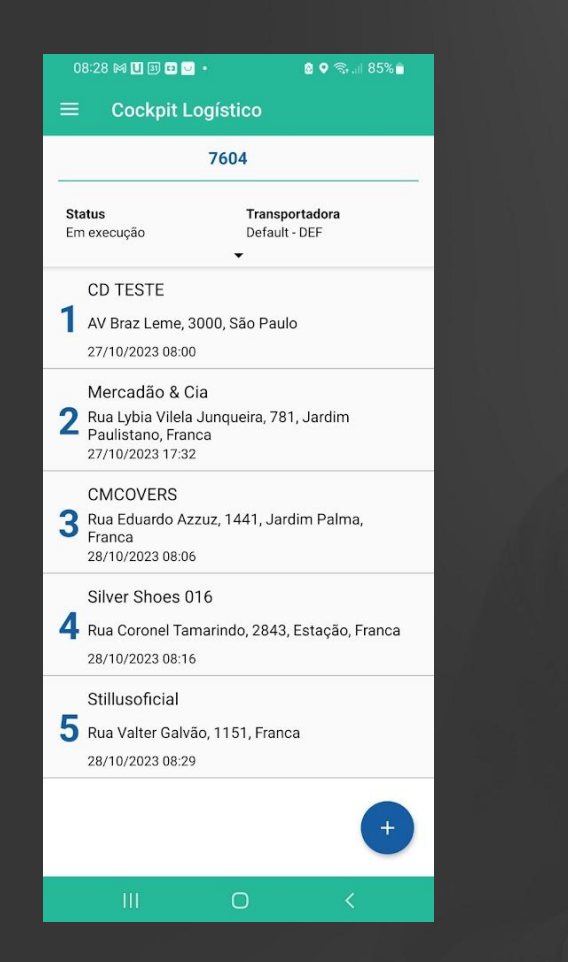

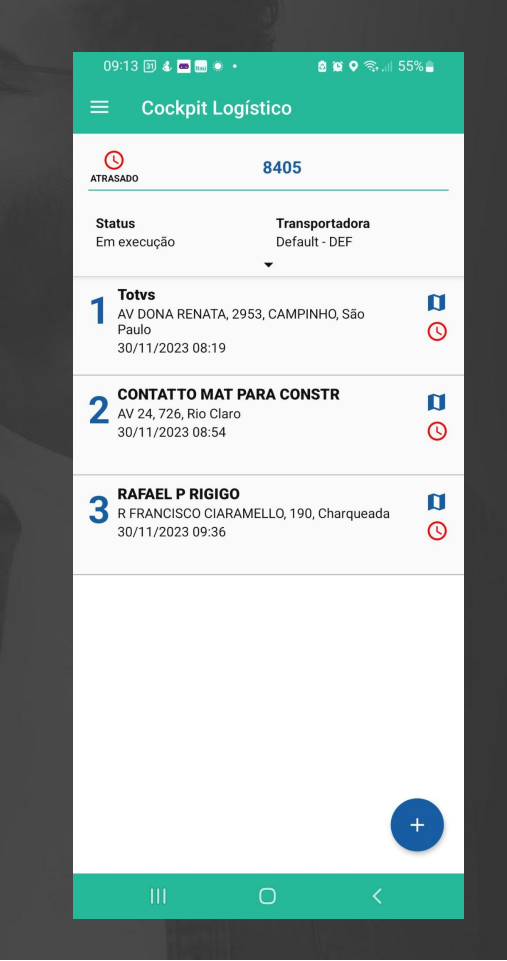

## **Tratar espaços na importação das planilhas** <sup>21</sup>

**THE PROBLEM**: Podem ocorrer espaços indevidos na importação antes e depois de cada campo.

### **THE HILL**

**Eu como** usuário do TRE **gostaria que** fossem tratados espaços em branco antes e depois de cada campo **para** que eu tenha uma melhor assertividade na importação.

Não há tratativa para remoção de espaços.

Todos os campos possuem trativas para excluir espaços em branco antes e depois dos campos.

### **AS IS TO BE OUTCOME**

Maior credibilidade das informações.

- Melhora da usabilidade

## <sup>22</sup> **[GRAN CORTE] Atribuição de placa por Zona de transporte atuação de veículos**

**THE PROBLEM**: Não é possível restringir uma placa em determinada região.

### **THE HILL**

**Eu como** usuário **gostaria** de poder configurar qual placa pode ser atribuída a uma Zona de transporte de atuação de veículo **para** que eu tenha maior qualidade nas minhas rotas.

Não é possível atribuir uma placa a Zona de transporte atuação do veículo.

Em cadastros > zona de transporte agrupador de atuação do veículo, é possível configurar qual placa é permitida ou bloqueada para a o agrupador.

- Melhor resultado na otimização.
- Melhora da usabilidade.

## *III* **[GRAN CORTE] Atribuição de placa por Zona de transporte -**  $\bigcirc$  $\mathbb{R}$ **atuação de veículos**

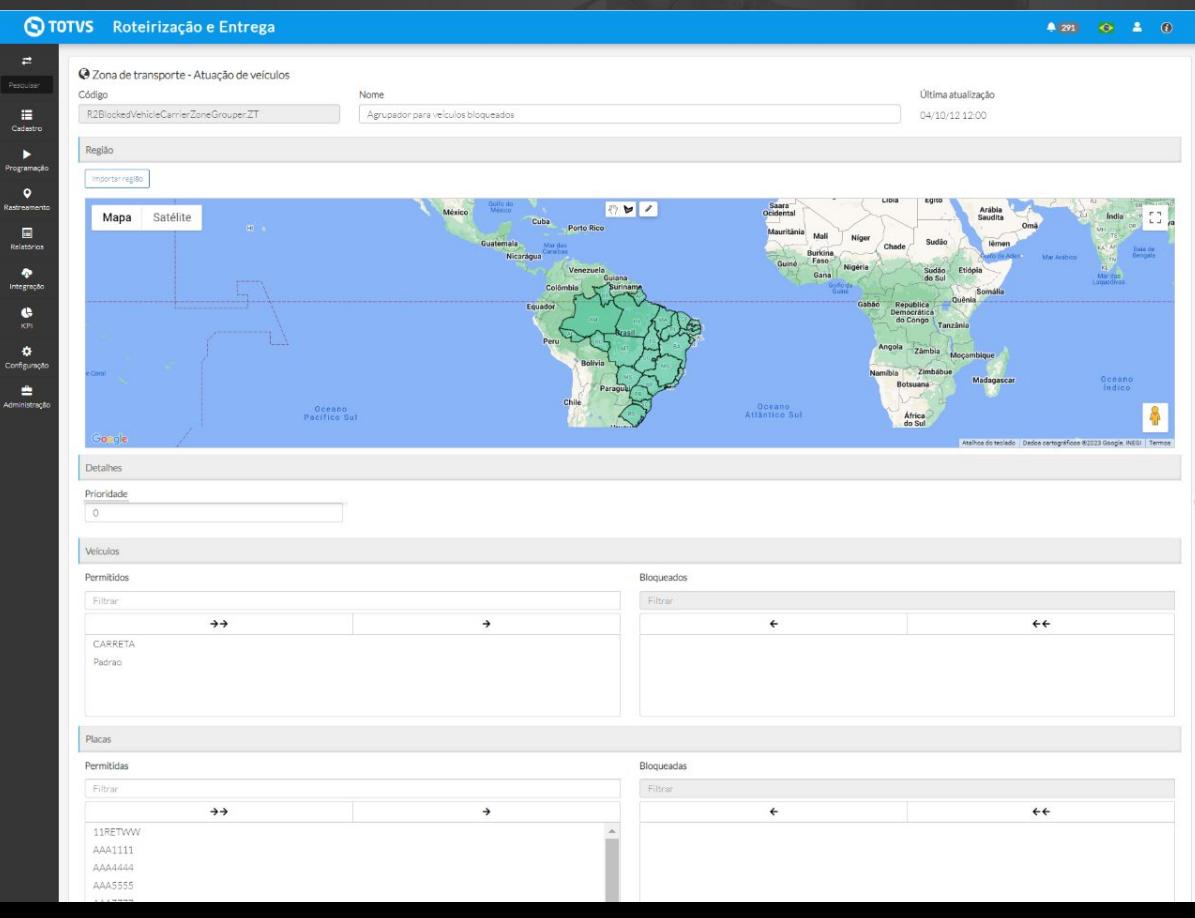

## <sup>24</sup> **[ULLIAN] Melhoria na alteração de sequência de paradas**

**THE PROBLEM**: Ao realizar a edição da parada na viagem o usuário não tem visibilidade de qual cidade se refere a parada.

### **THE HILL**

**Eu como** usuário do TRE **gostaria** ter a visibilidade da cidade na edição da ordem da parada da viagem **para** que eu possa identificar com maior facilidade a localidade da parada durante a ação manual.

Não é possível visualizar a cidade da parada ao realizar a edição da viagem.

### Em programação > análise > viagens > edição da viagem é possível visualizar a cidade a qual a parada se refere.

### **AS IS TO BE OUTCOME**

- Melhora da usabilidade

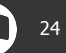

### <sup>25</sup> **[ULLIAN] Melhoria na alteração de sequência de paradas** $\mathcal{U}\mathcal{U}$

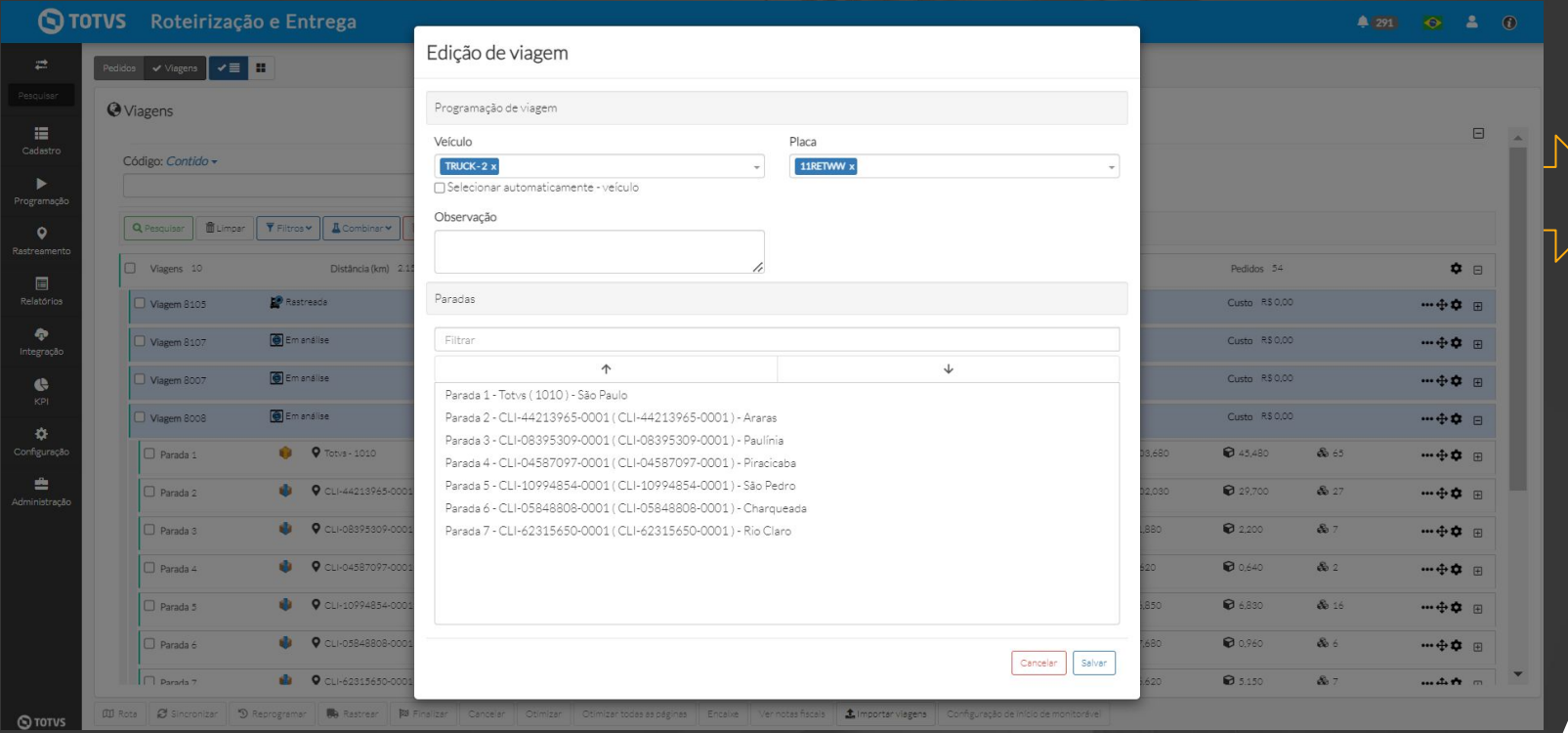

## <sup>26</sup> **Integração e cadastro de pedidos com volumetria menor que 0,001**

**THE PROBLEM**: Ocorre um erro na integração e cadastro quando o pedido possui itens com volumetria menor do que 0,001

### **THE HILL**

**Eu como** usuário do TRE **gostaria** de ter a possibilidade de integrar pedidos que tenham itens com volumetria menos do que 0,001 **para** que eu consiga incluí-los na roteirização.

Não é possível integrar itens de pedidos com volumetria menor do que 0,001

É possível cadastrar, receber via integração, otimizar e executar ações manuais em pedidos onde os itens possuam volumetria mínima de 7 casas decimais 0,0000007.

- Maior credibilidade das informações.
- Resultado da roteirização aderente.

## **//// Integração e cadastro de pedidos com volumetria menor**  $\sum_{n=1}^{\infty}$ **que 0,001**

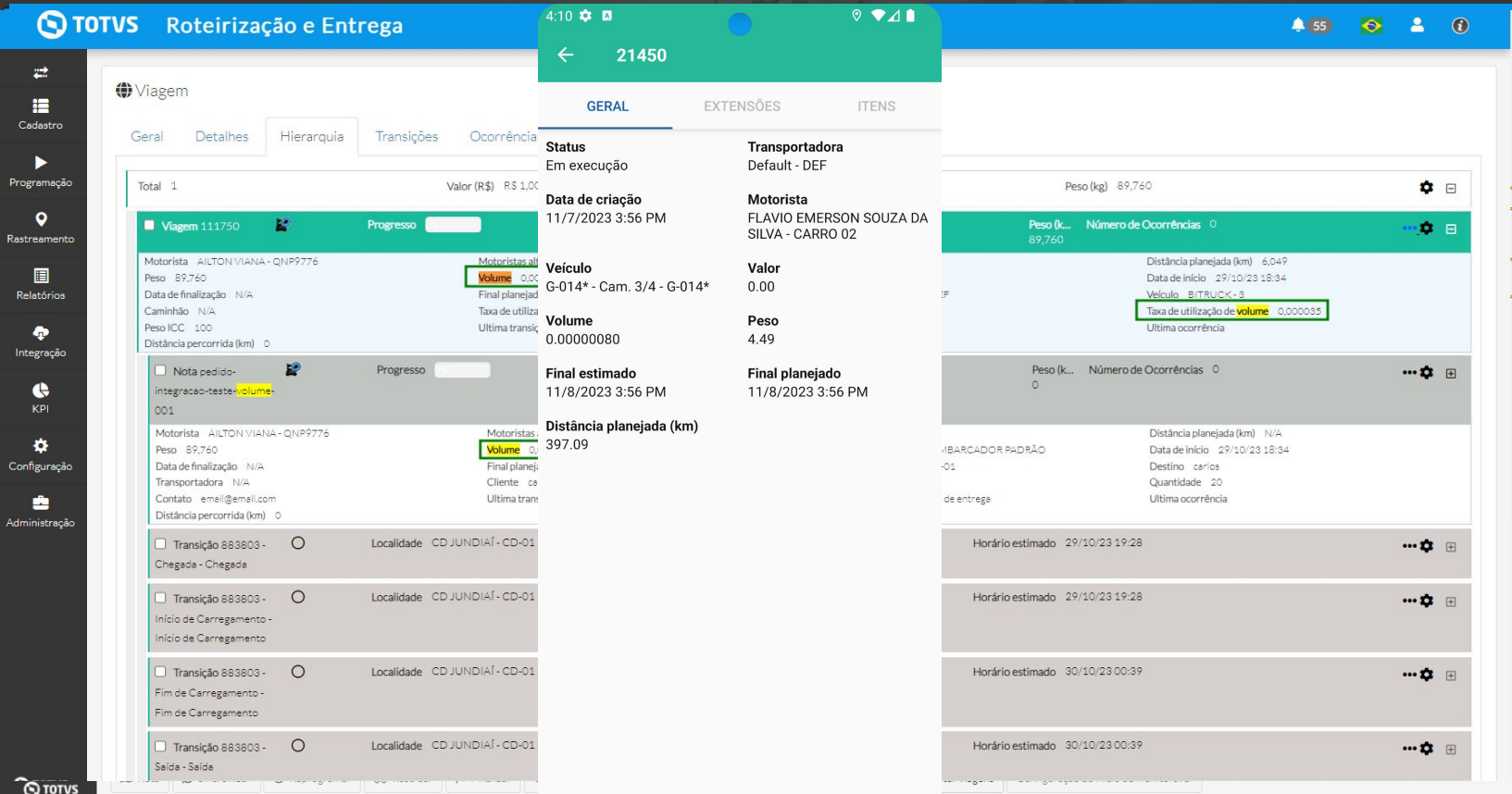

## **//// [MENEZES] Exibição da resposta do ERP no unblockReleasedTrip @ 28**

**THE PROBLEM**: Cliente não tem visibilidade da mensagem do ERP no TRE.

### **THE HILL**

**Eu como** usuário do TRE **gostaria** de ter visibilidade da mensagem do ERP: MSG enviado no desbloqueio da viagem **para** que eu tenha visibilidade do que pode ter ocorrido na minha requisição.

No TRE não é informado a mensagem do ERP.

Em Integrações > sincronização de viagens é possível identificar a mensagem de erro do ERP caso a mesma seja enviada no Unblock ReleasedTrip.

- Maior credibilidade das informações.
	- Melhora da usabilidade.

## **//// [MENEZES] Exibição da resposta do ERP no unblockReleasedTrip**  $\mathbf{Q}$ **<sup>29</sup>**

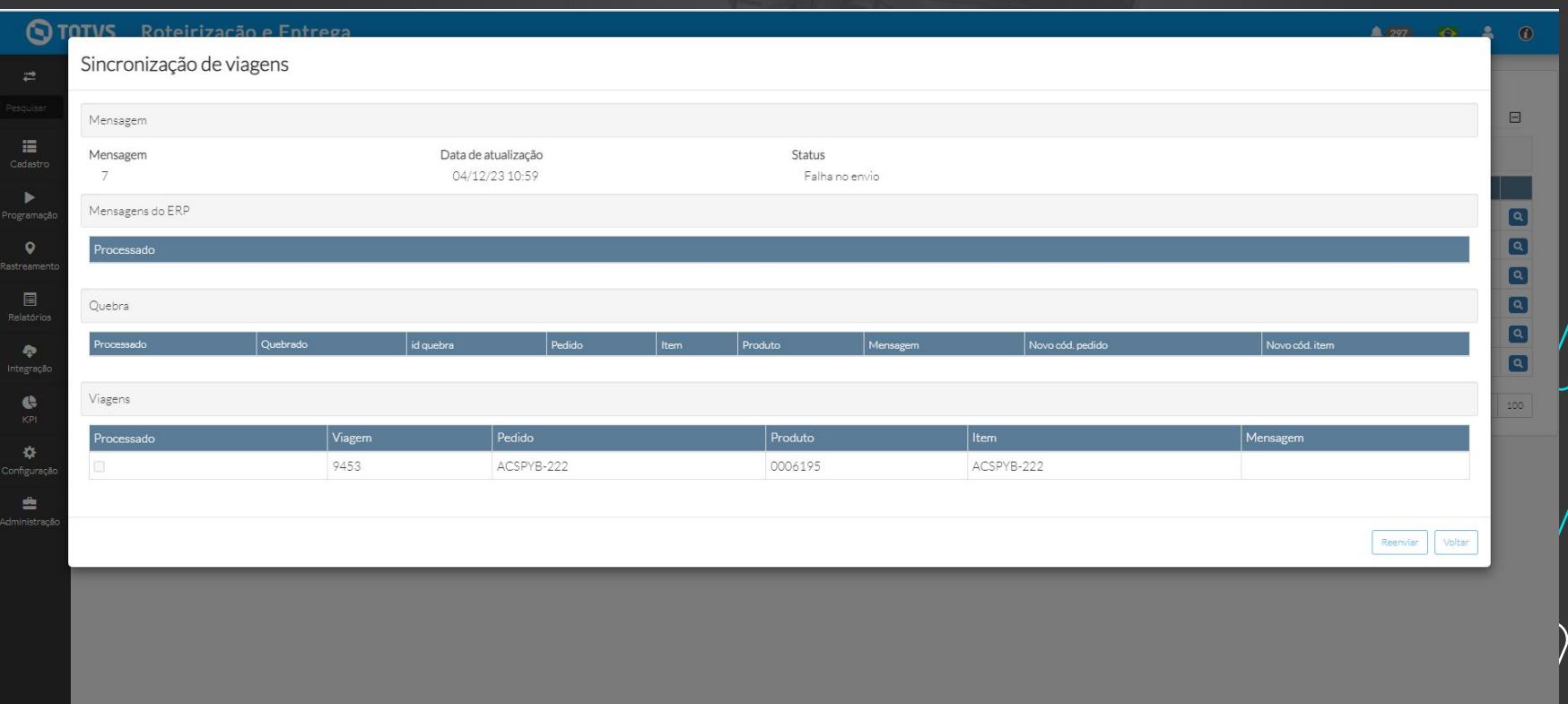

 $\bigcirc$  rorvs

## <sup>30</sup> **[Mapa de análise] Junção das telas Mapa de análise e Viagens**

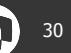

**THE PROBLEM**: O usuário precisa utilizar duas telas para realizar operações manuais nas viagens.

### **THE HILL**

**Eu como** usuário do TRE **gostaria** de ter a possibilidade de realizar operações manuais em apenas uma tela **para** facilitar minhas ações sobre a viagem, gerando resultados mais consistentes nas operações realizadas.

No TRE existe duas telas para realização de operação manual.

Foi consolidada na tela Mapa de análise as ações da tela viagens sendo possível:

- Visualizar pedidos e viagens detalhados.
- Mover uma ou mais paradas/pedidos de uma rota para outra clicando e arrastando para outra parada.
- Alterar sequenciamento de paradas da viagem.

Alterar veículo e placa de uma viagem.

- Sincronizar, Rastrear, Finalizar e Cancelar uma ou mais viagens viagens.

- Maior credibilidade das informações.
- Melhora da usabilidade/ maior flexibilidade para o usuário

## <sup>31</sup> **[Mapa de análise] Junção das telas Mapa de análise e Viagens AS- IS Mapa de análise - modal pedidos**

### **S TOTVS** Roteirização e Entrega

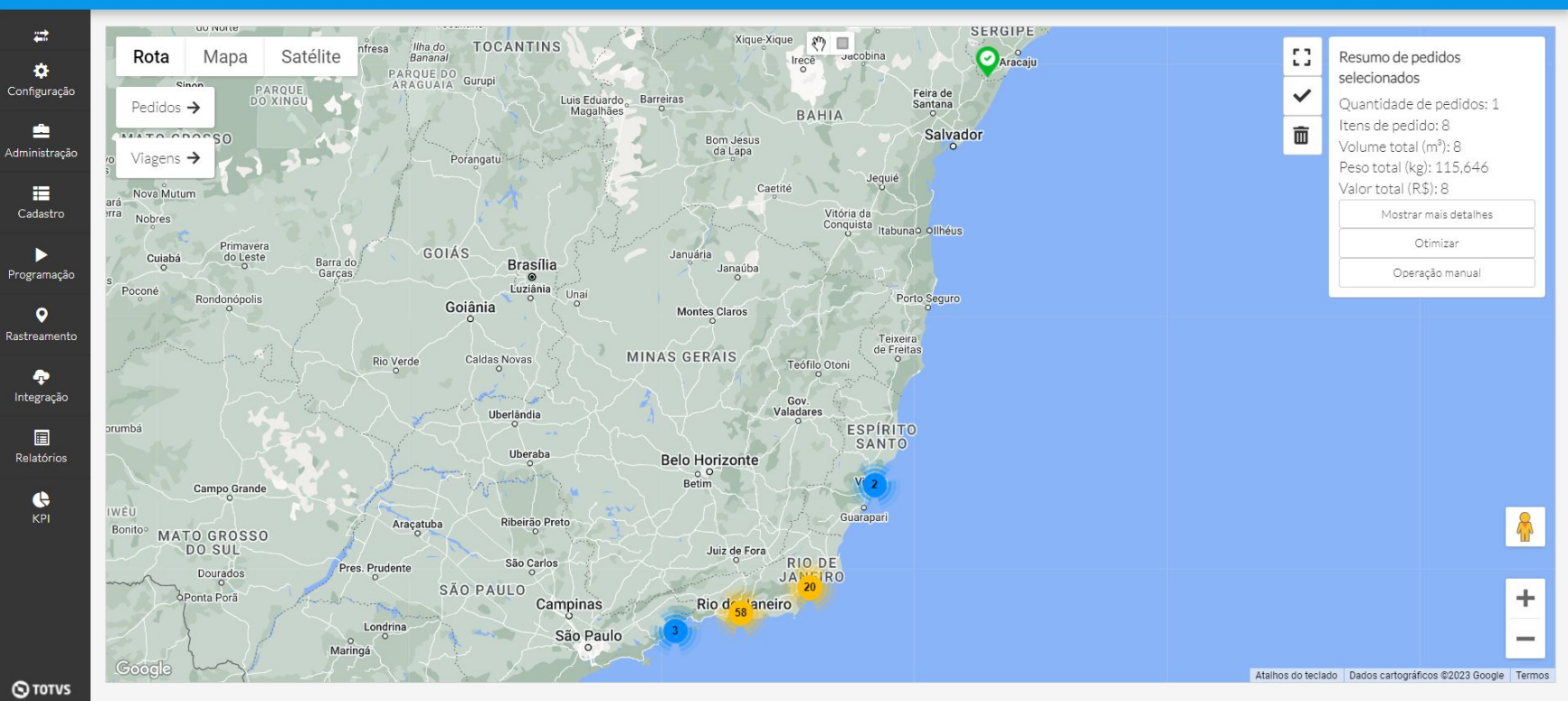

 $165$ 

 $\bullet$ 

 $\mathbf{a}$  $\Omega$ 

## **//// [Mapa de análise] Junção das telas Mapa de análise e Viagens** Q 32 **TO-BE Mapa de análise - modal pedidos**

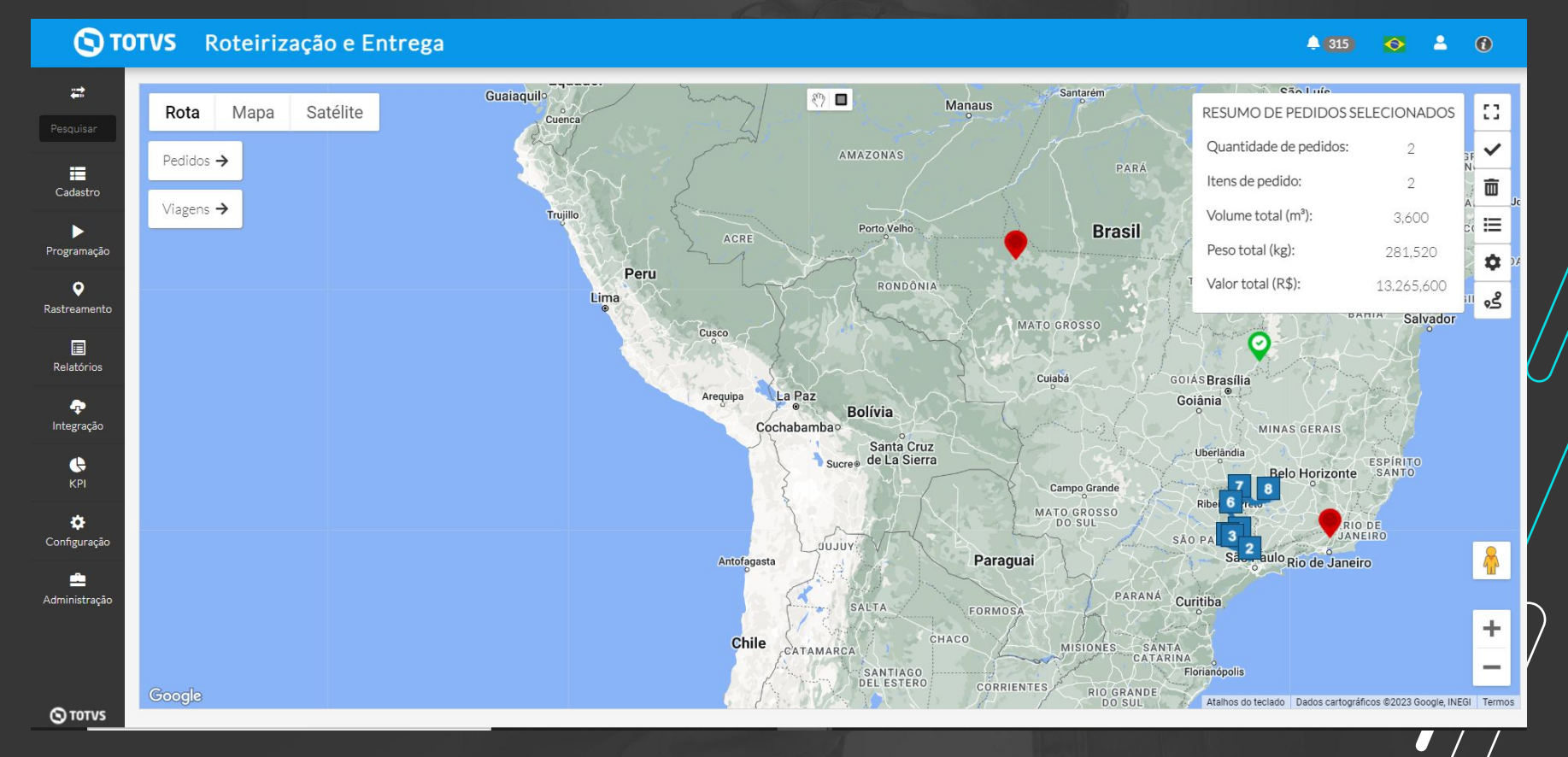

## <sup>33</sup> **[Mapa de análise] Junção das telas Mapa de análise e Viagens AS- IS Mapa de análise - presentation tree pedidos**

### **S**TOTVS Roteirização e Entrega

 $4165$  $\bullet$ 2.  $\odot$ 

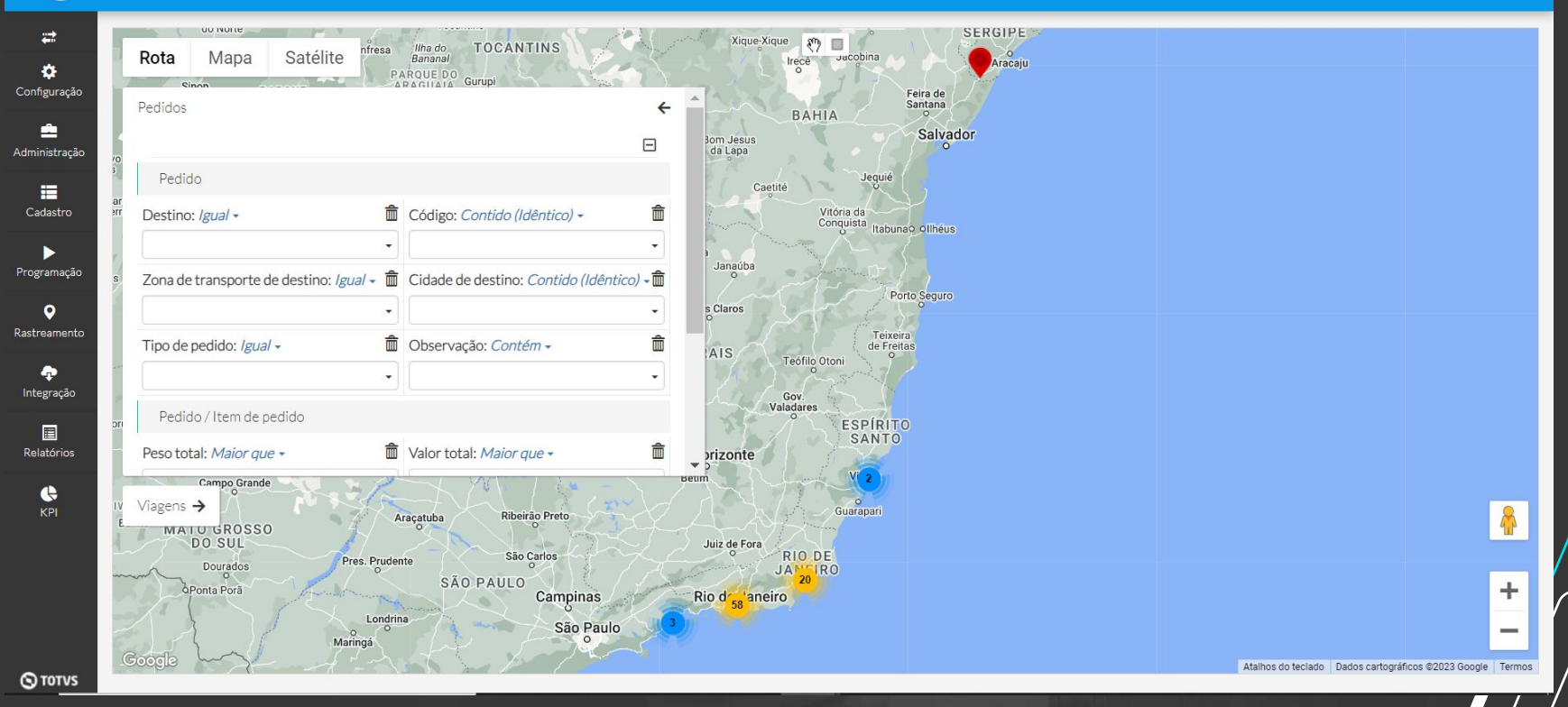

### <sup>34</sup> **[Mapa de análise] Junção das telas Mapa de análise e Viagens TITLE TO-BE Mapa de análise - presentation tree pedidos**

**S TOTVS** Roteirização e Entrega

 $\mathbf{A}$ **4** 333  $\bullet$  $\mathbf{G}$ 

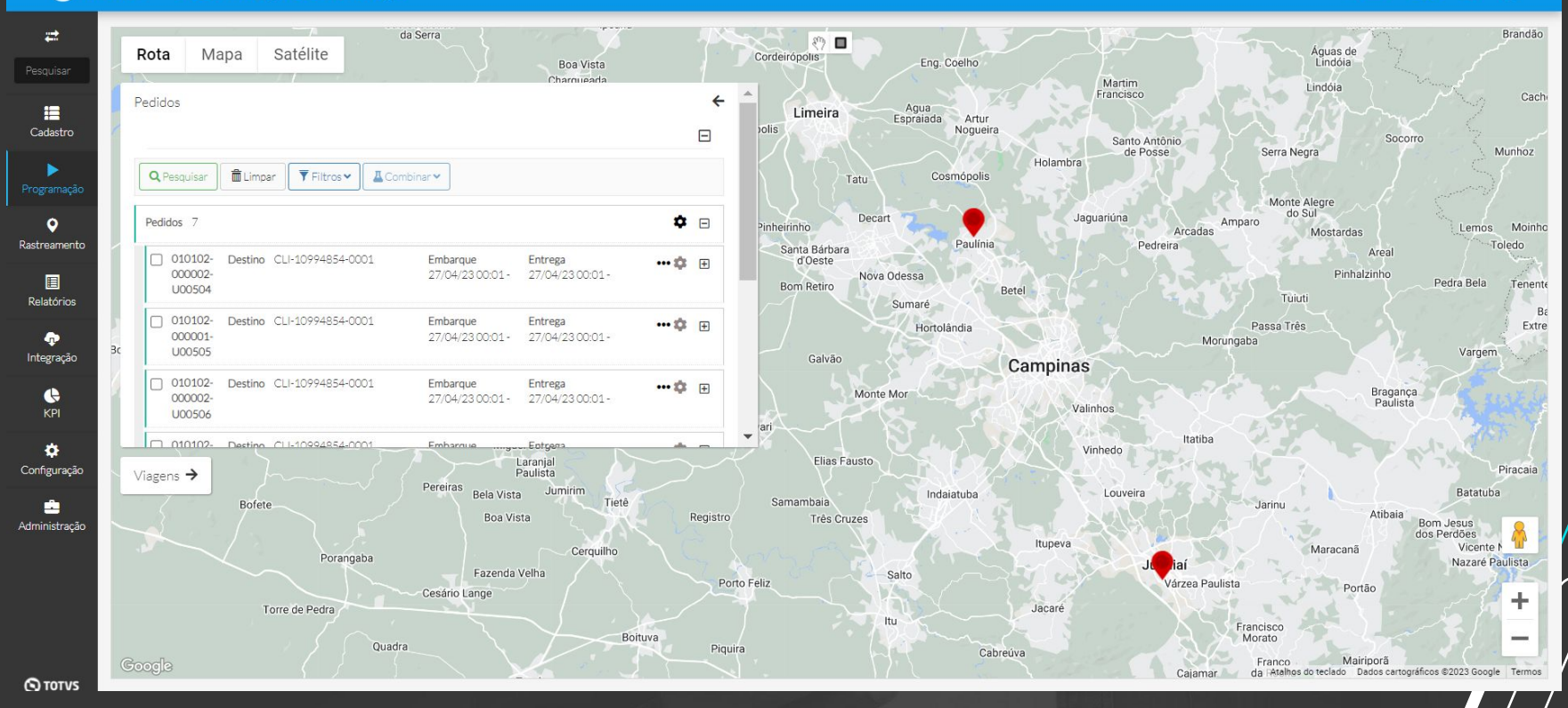

### <sup>35</sup> **[Mapa de análise] Junção das telas Mapa de análise e Viagens TITLE AS-IS Mapa de análise - presentation tree viagens**

### **S** TOTVS Roteirização e Entrega

**A** 165  $\ddot{\bullet}$ 2  $\boldsymbol{G}$ 

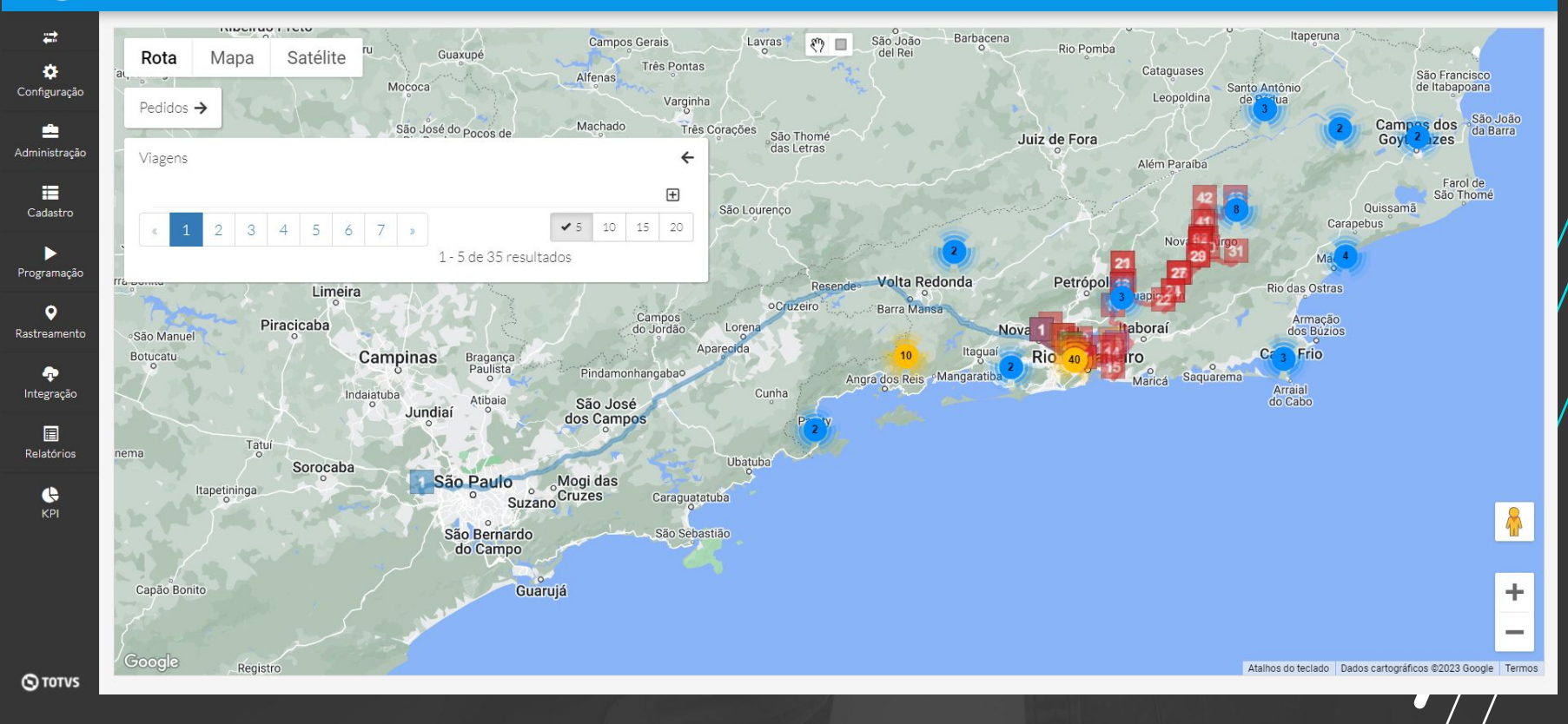

### <sup>36</sup> **[Mapa de análise] Junção das telas Mapa de análise e Viagens IIII TO-BE Mapa de análise - presentation tree viagens**

### **Q TOTVS** Roteirização e Entrega

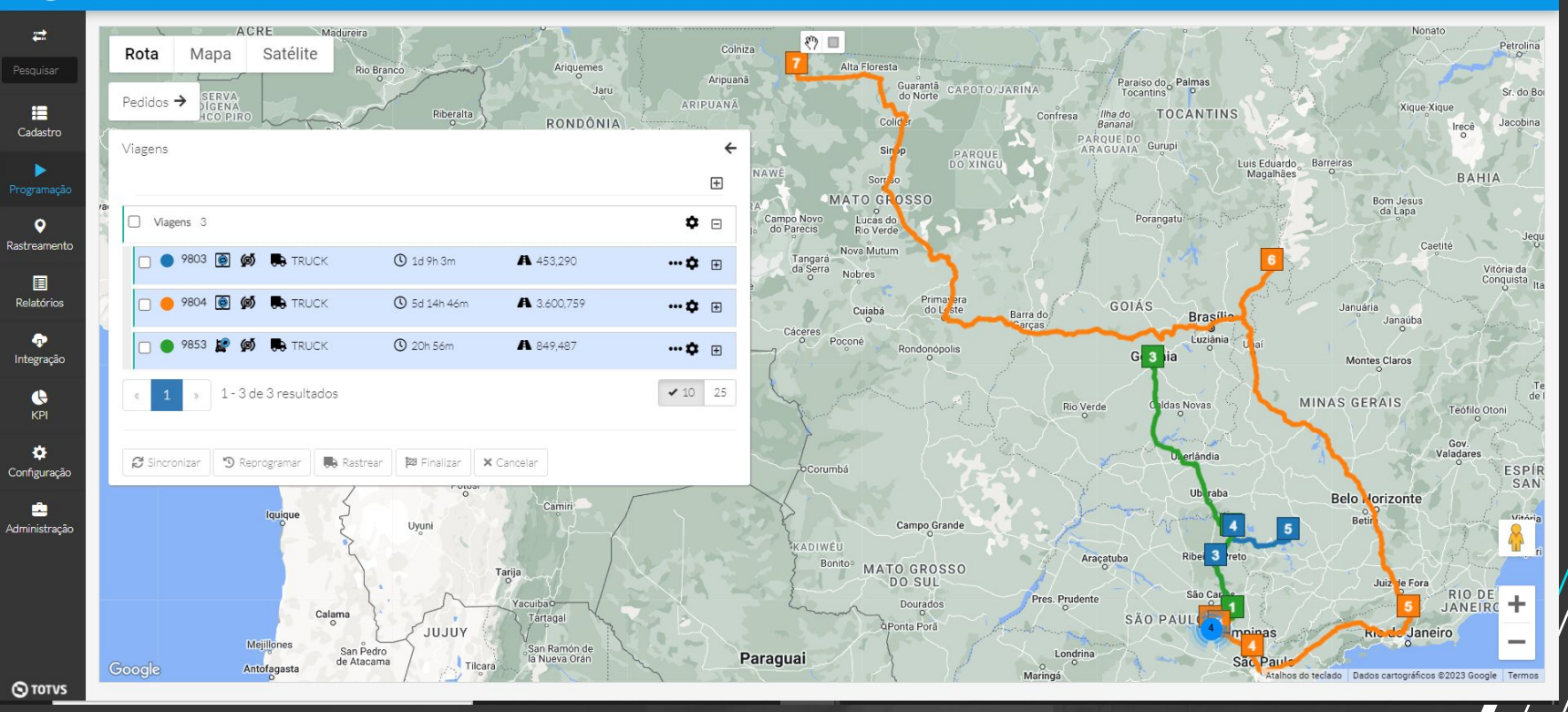

 $\mathbf{a}$ 

 $\odot$ 

 $\bullet$ 

**4** 333

### **IIII** <sup>37</sup> **[Mapa de análise] Junção das telas Mapa de análise e Viagens**

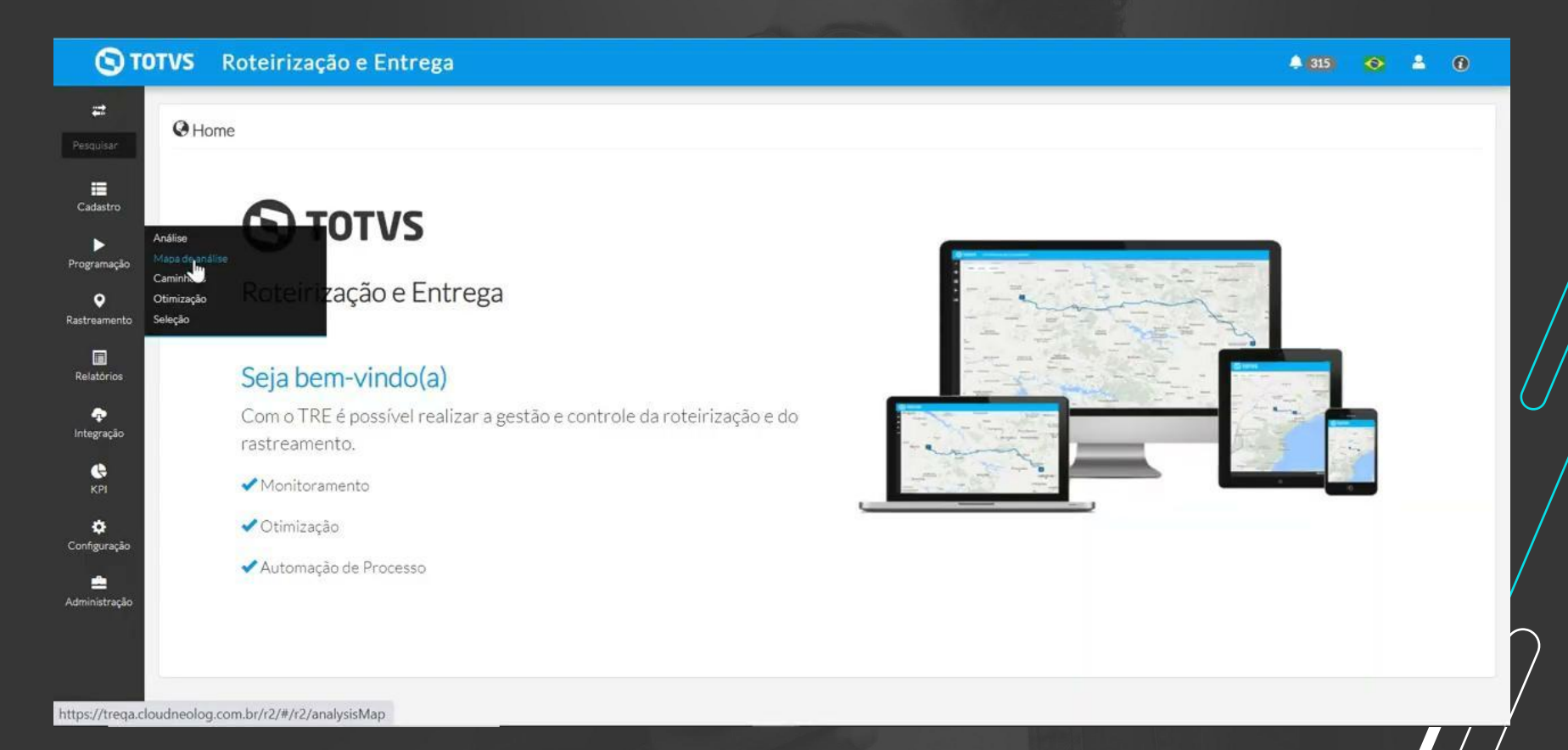

## <sup>38</sup> **[Mapa de análise] Trazer informação de Distância (km) na presentation tree viagens**

**THE PROBLEM**: Não é apresentada a informação do KM na presentation tree de viagens.

### **THE HILL**

**Eu como** usuário do TRE **gostaria** de ter a visibilidade do KM planejado para a rota na tela mapa de análise, para facilitar a tomada de decisões sobre ações manuais na viagem.

Não é apresentada a informação do KM na presentation tree de viagens.

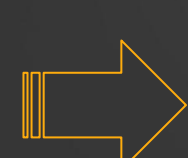

Na tela mapa de análise > viagens é possível visualizar o KM planejado de cada viagem.

- Maior credibilidade das informações.
	- Melhora da usabilidade.

### **IIII** <sup>39</sup> **[Mapa de análise] Trazer informação de Distância (km) na presentation tree viagens**

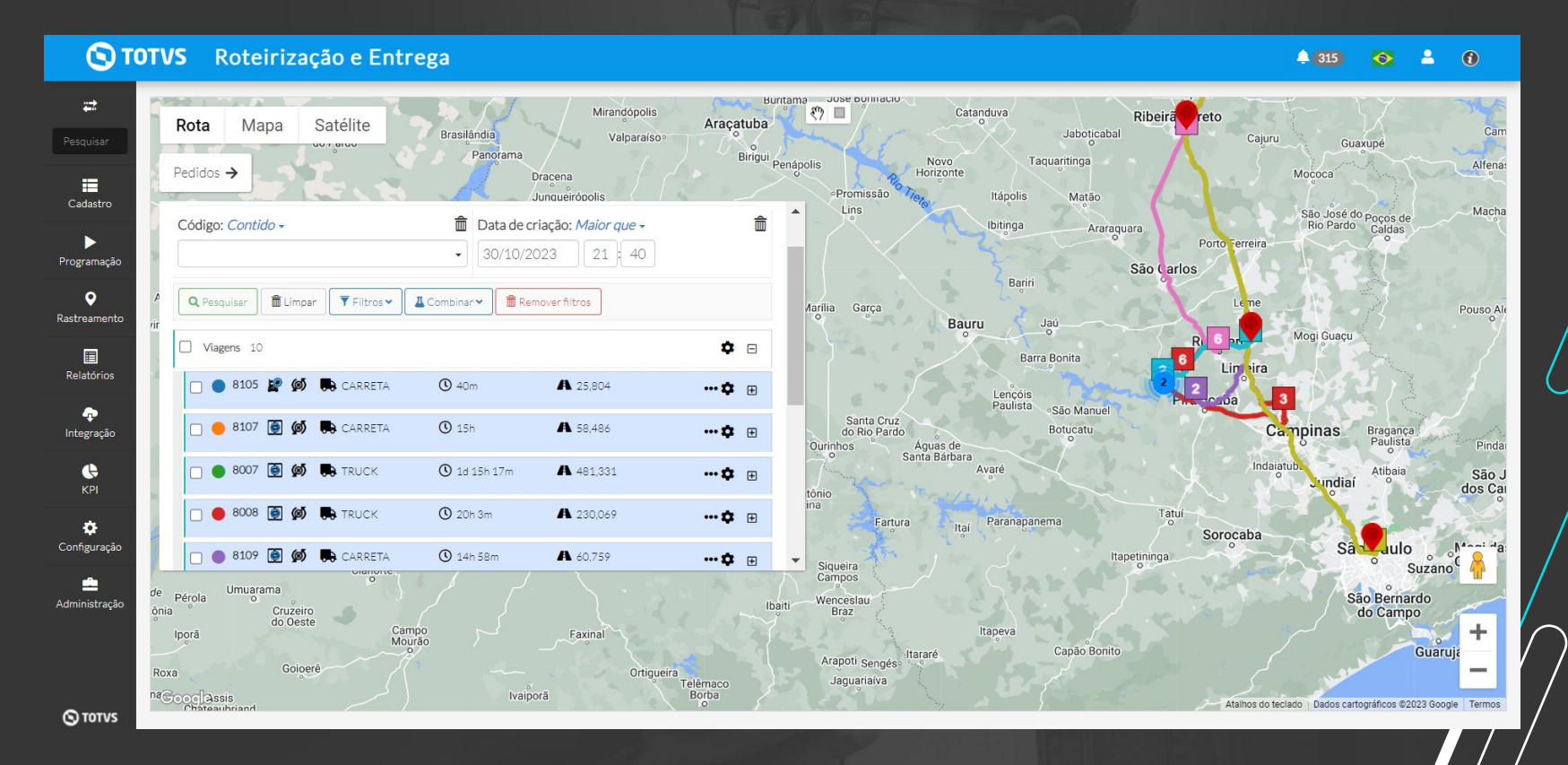

## **//// Alterar a ordem de exibição dos Menus do TRE**

**THE PROBLEM**: Menus com menos utilização são apresentados primeiro no sistema.

### **THE HILL**

**Eu como** product owner **gostaria** de alterar a ordem de exibição dos Menus do TRE **para** deixar em maior evidência, sendo os primeiros, os menus que os usuários mais utilizam no dia a dia da operação, deixando os de uso pontual mais abaixo.

Os menus de configuração e administração que geralmente são usados no início da utilização do sistema, são os primeiros na ordem de exibição.

Com a alteração da ordem de exibição dos menus do TRE, os menus de configuração e administração ficaram por último pois eles são utilizados pontualmente e não fazem parte do dia a dia da operação do cliente.

### **AS IS TO BE OUTCOME**

- Melhora da usabilidade.

## **111 Alterar a ordem de exibição dos Menus do TRE**

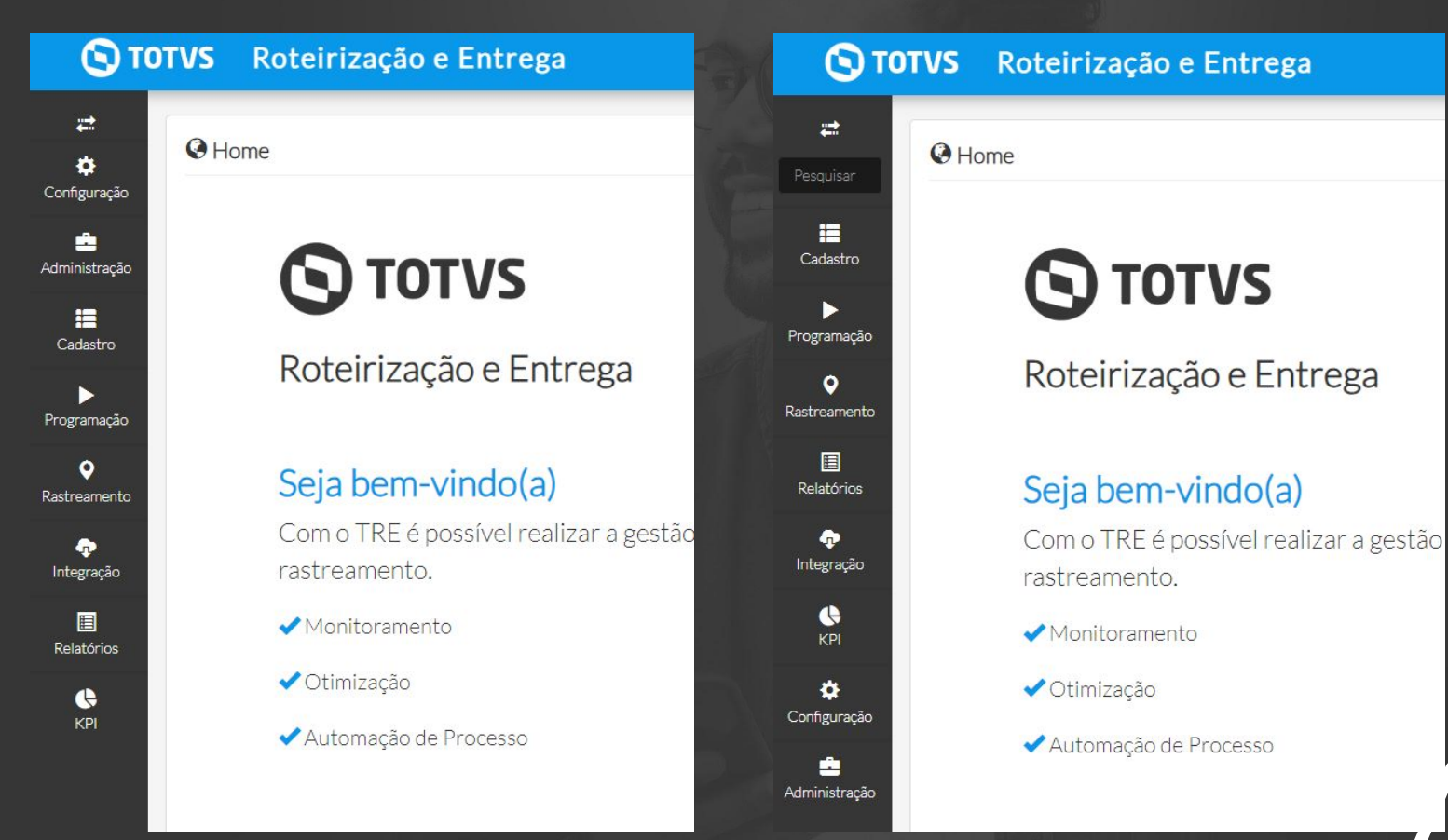

## *III***</del> Reorganizar sub menus de rastreamento**

**THE PROBLEM**: Os menus do TRE não estão na ordem de maior usabilidade.

### **THE HILL**

**Eu como** Product Owner **gostaria** de reorganizar os submenus do menu de rastreamento **para** melhorar a usabilidade do sistema

estão na ordem de maior usabilidade.

Menus do TRE não Os submenus foram reorganizados para Melhora da usabilidade. serem apresentados em ordem de usabilidade.

> O submenu controle de jornada - Consulta foi transferido para o menu de Relatórios devido a sua forma de exibição.

### **Reorganizar sub menus de rastreamento IIII**

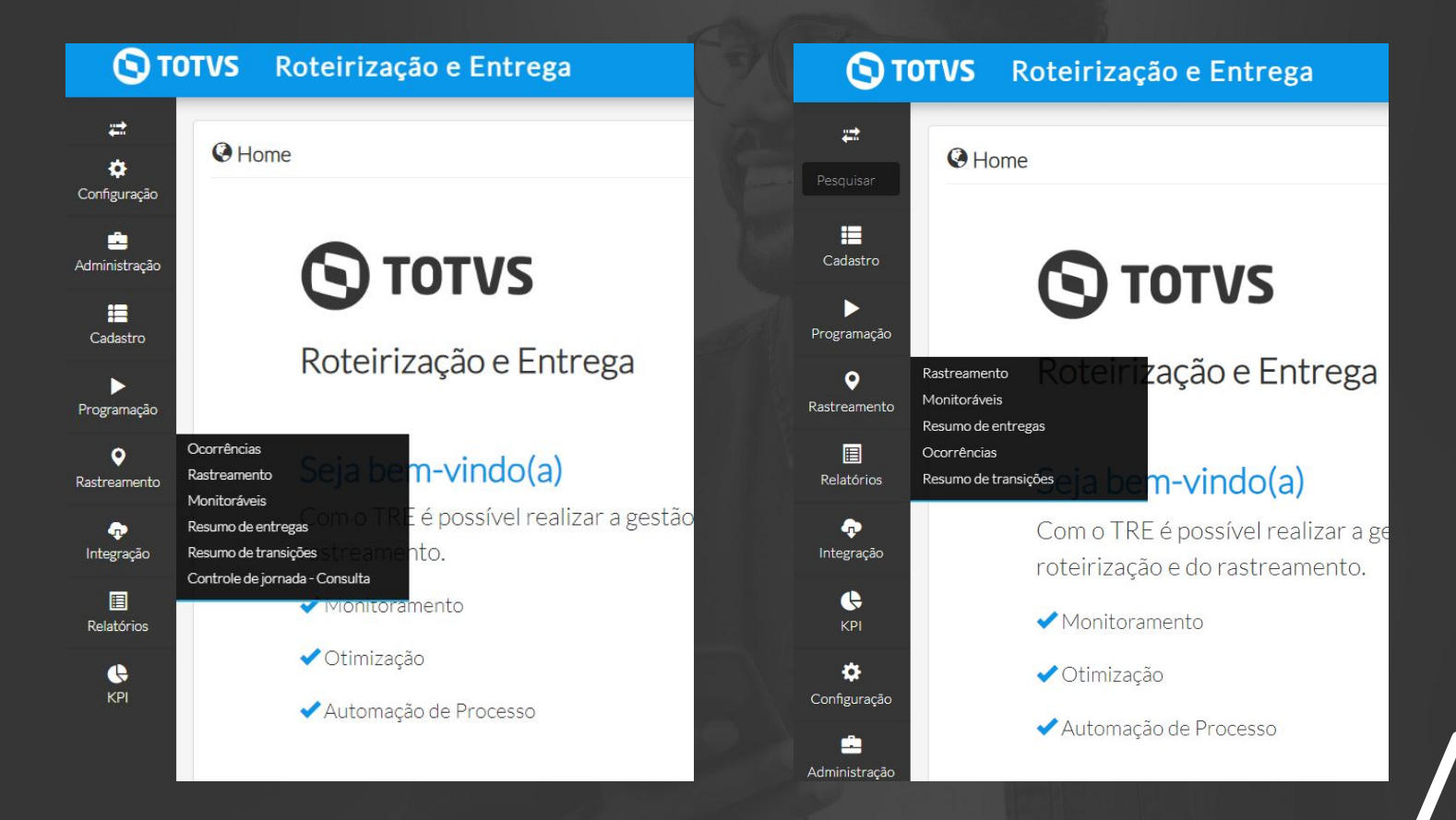

## **Alterar a forma de exibição do menu de relatórios** <sup>44</sup>

**THE PROBLEM**: O submenu de relatórios é exibido de forma diferente dos outros submenus do sistema e o usuário precisar performar mais passos para chegar no relatório desejado.

### **THE HILL**

**Eu como** product owner **gostaria de a**lterar a forma de exibição do menu de relatórios **para que todos**  os relatórios sejam apresentados em lista (ex: menu de configuração) sob o seu respectivo submenu para melhorar a usabilidade neste menu.

O menu de relatórios é dividido em 2 submenus; planejamento e rastreamento. Para acessar os relatórios de rastreamento o usuário precisa dar um novo passo para selecionar o relatório desejado.

Com a alteração de exibição desse menu, o usuário terá que executar menos passos para ter visibilidade dos relatórios disponíveis e acessá-los.

### **AS IS TO BE OUTCOME**

Padronização dos submenus, do sistema - Melhora da usabilidade.

### **Reorganizar sub menus de rastreamento - AS IS TITLE**

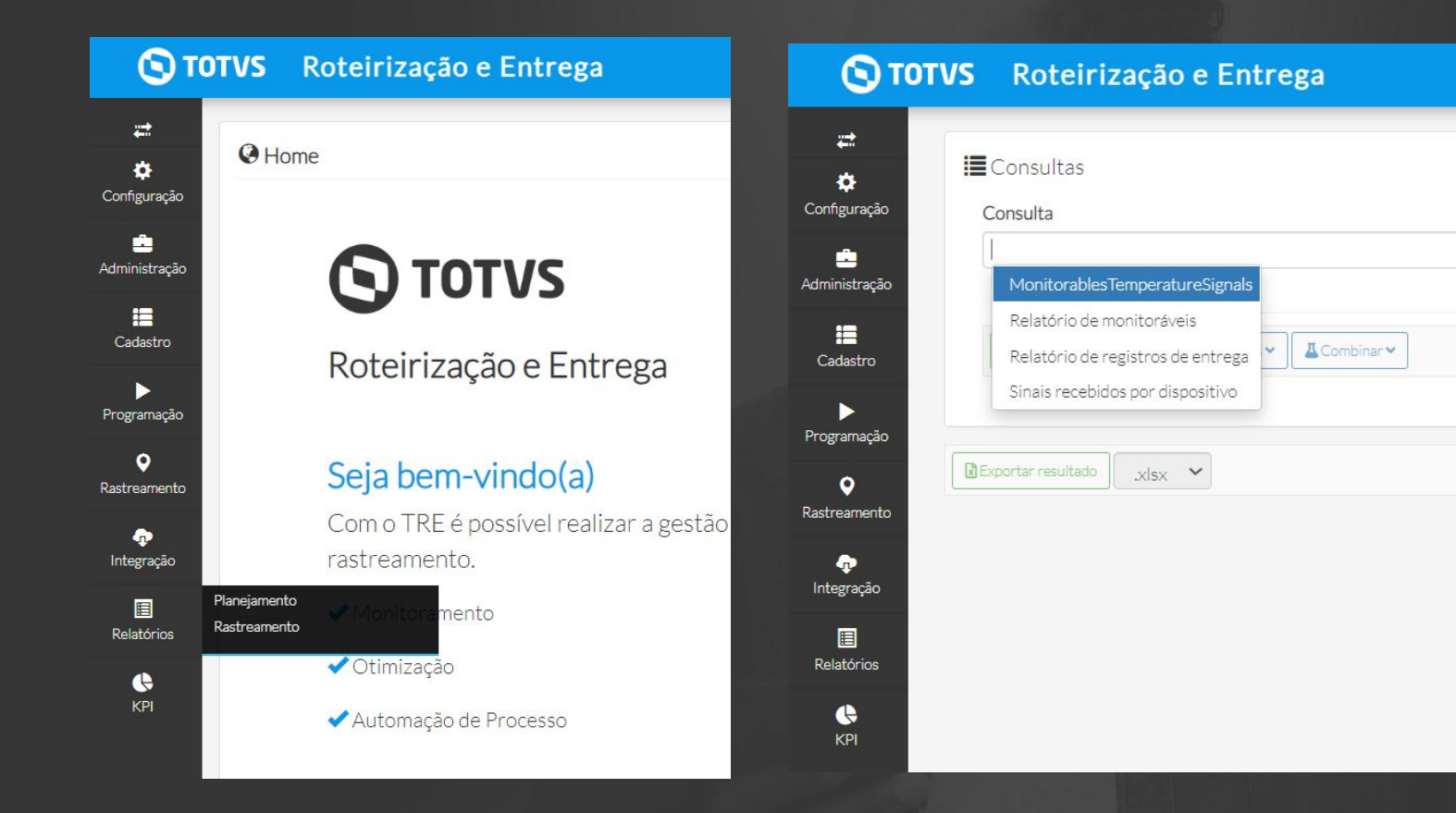

٠

### Reorganizar sub menus de rastreamento - TO BE

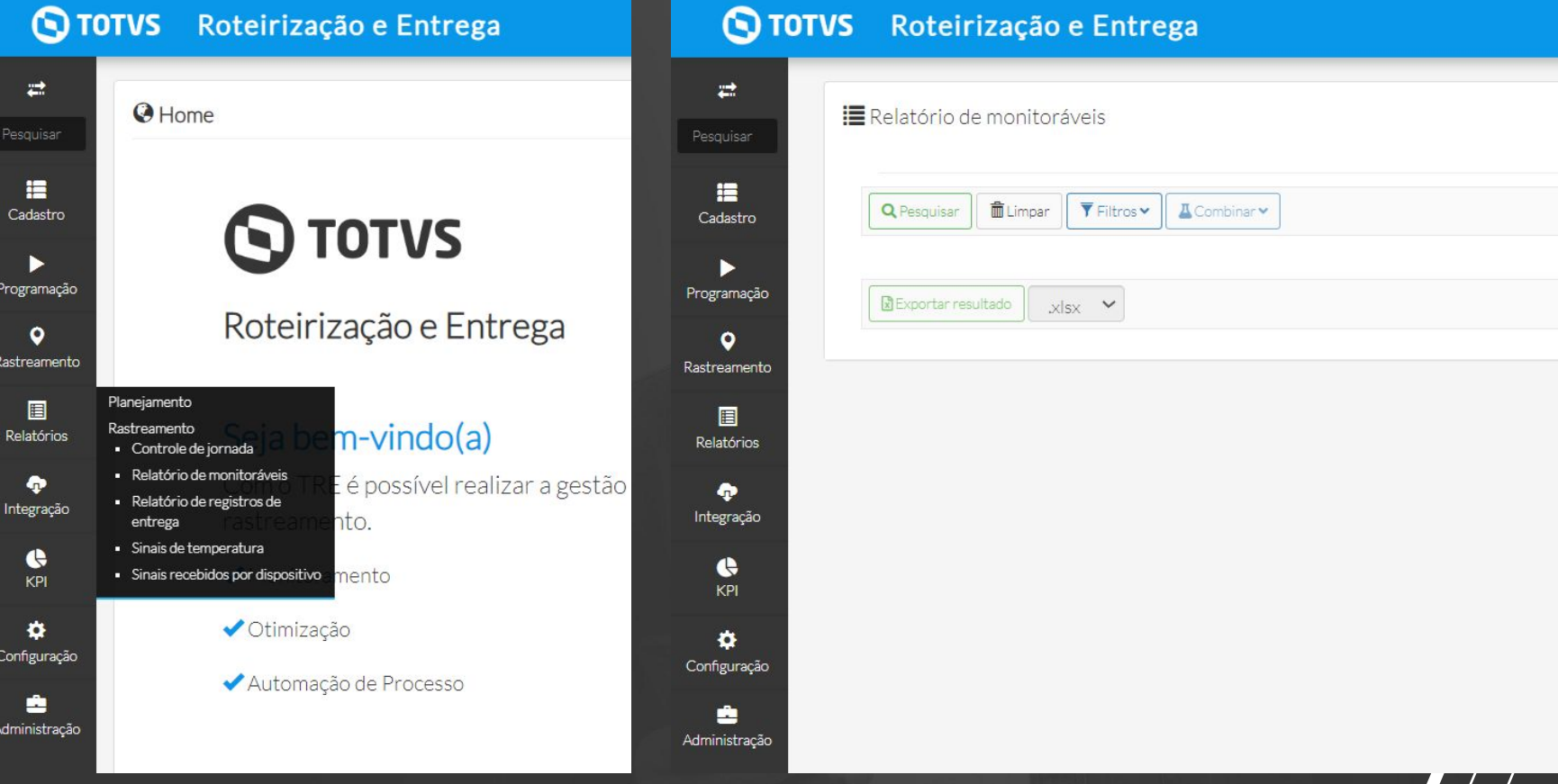

## **//// Trazer barra de busca do menu do TOL para o TRE**

**THE PROBLEM**: Para acessar um sub menu/tela desejada, o usuário precisa lembrar em qual menu essa tela se encontra ou entrar um por um até encontrar.

### **THE HILL**

**Eu como** usuário do TRE **gostaria** que o TRE tivesse uma barra de busca na coluna dos menus **para**  facilitar o meu acesso ao menu desejado.

Sem a barra de pesquisa no menu do TRE o usuário precisa lembrar em qual menu e submenu a tela que ele procura se encontra ou precisar entrar um a um até encontrar.

Com a barra de busca no menu do TRE o usuário encontra a tela desejada com maior facilidade pois ao escrever o que ele está buscando o sistema traz todas as opções de menu e submenus relacionados à pesquisa.

### **AS IS TO BE AND TO BE AND TO BE AND TO BE AND TO DUTCOME**

- Melhora da usabilidade.

## **//// Trazer barra de busca do menu do TOL para o TRE**

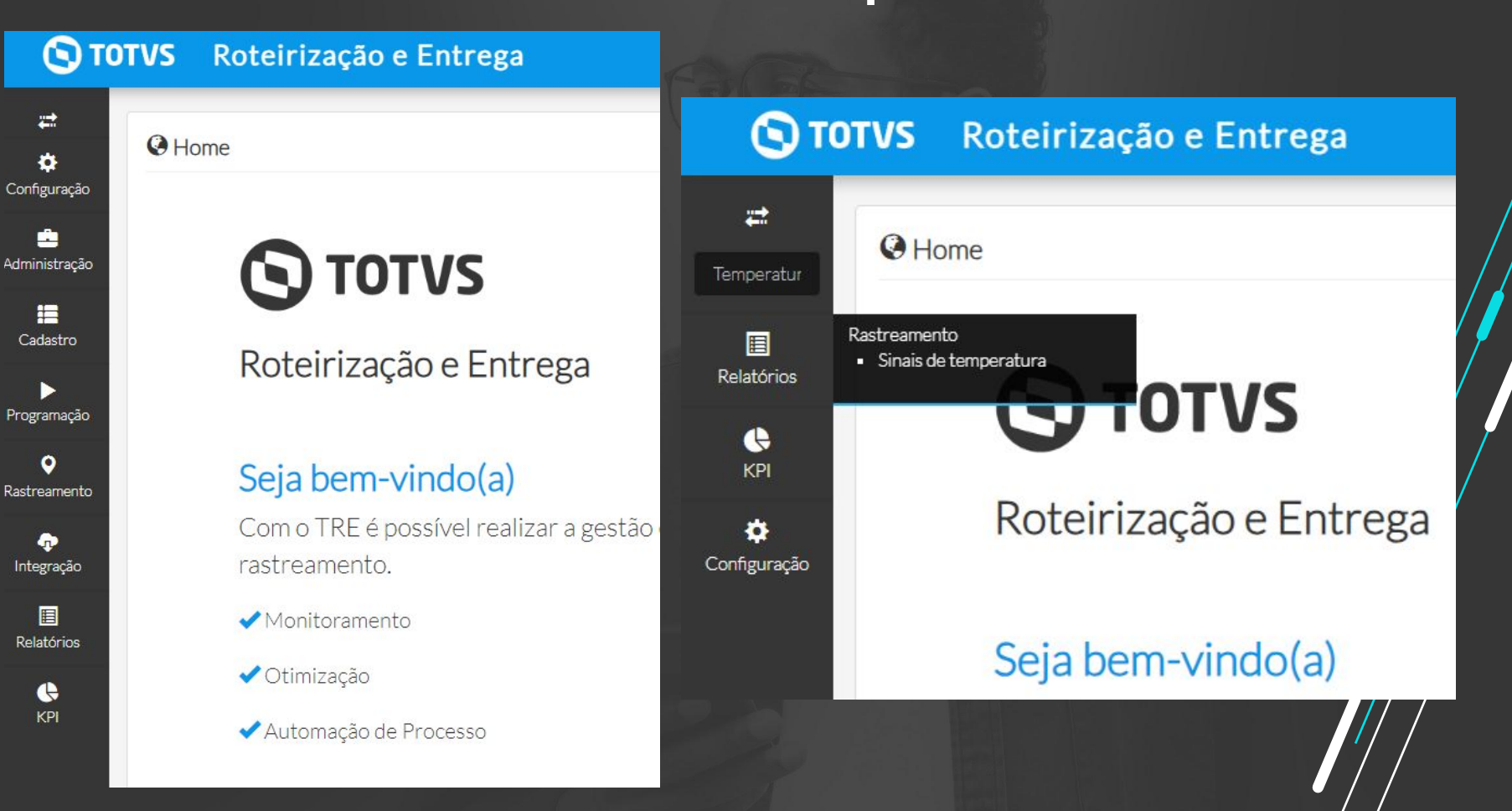

## **//// Alteração no cadastro da regional**

**THE PROBLEM**: Código da regional e usuário de acesso são o mesmo campo.

### **THE HILL**

**Eu como** Product Owner **gostaria** de alterar o código da regional **para** que seja um campo preenchido automaticamente com um padrão número já estabelecido no sistema.

O código da regional é o usuário de acesso da regional criada.

A alteração do código da regional permite termos um formato de código padrão para regionais e o campo de usuário da regional fica destinado ao usuário de acesso a regional.

- Padronização do cadastro da regional.
- Facilita a identificação de regionais empresa (admin) e unidades (uso do sistema).

## <sup>50</sup> **Alteração no cadastro da regional**

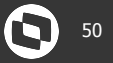

### **STOTVS** Roteirização e Entrega  $4(165)$  $\bullet$  $\Delta$  $\bullet$  $\rightleftarrows$ <sup>O</sup> Configuração do sistema ۰ Configuração Regional Otimização Integração ٠ Código da nova regional Senha do novo usuário Repita a senha do usuário Administração neolog@neolog.com.br ............ 這 Perfil do novo usuário Regional pai Cadastro ▶ Programação **B** Salvar  $\bullet$ Rastreamento

### **S TOTVS** Roteirização e Entrega

R.

Relatórios

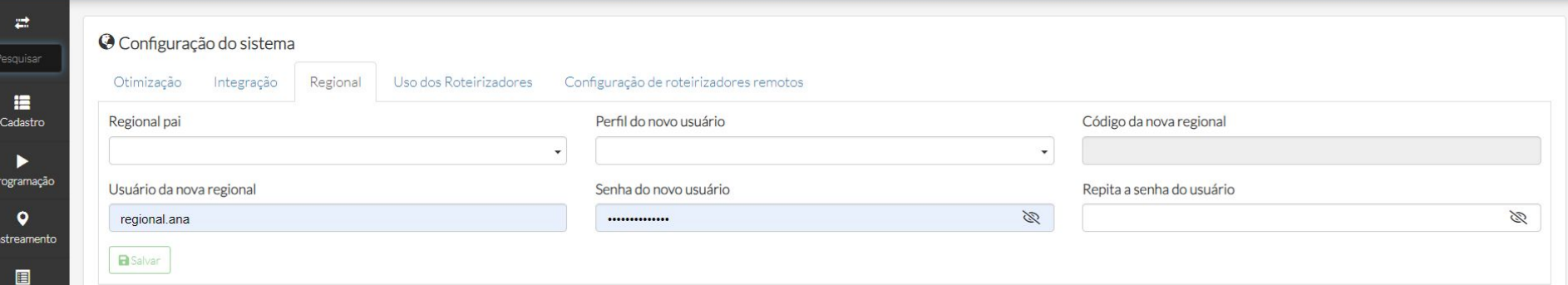

 $4315$   $0$   $4$  0

## *III* Regionalização **519 de agosto de la constructiva de la constructiva de la constructiva de la constructiva de la constructiva de la constructiva de la constructiva de la constructiva de la constructiva de la construct**

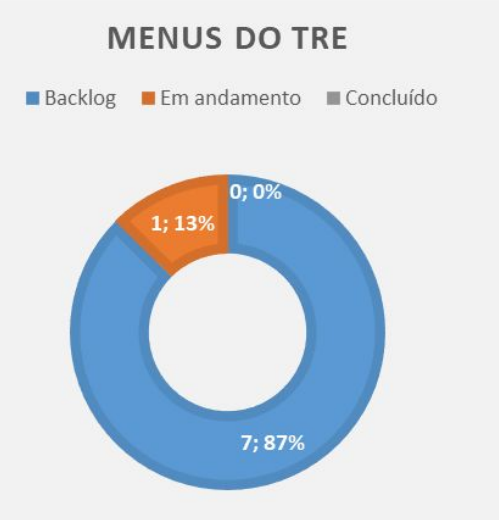

### MENU CONFIGURAÇÃO

Backlog Em Andamento Concluído

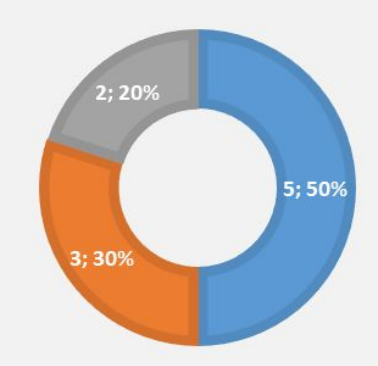

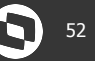

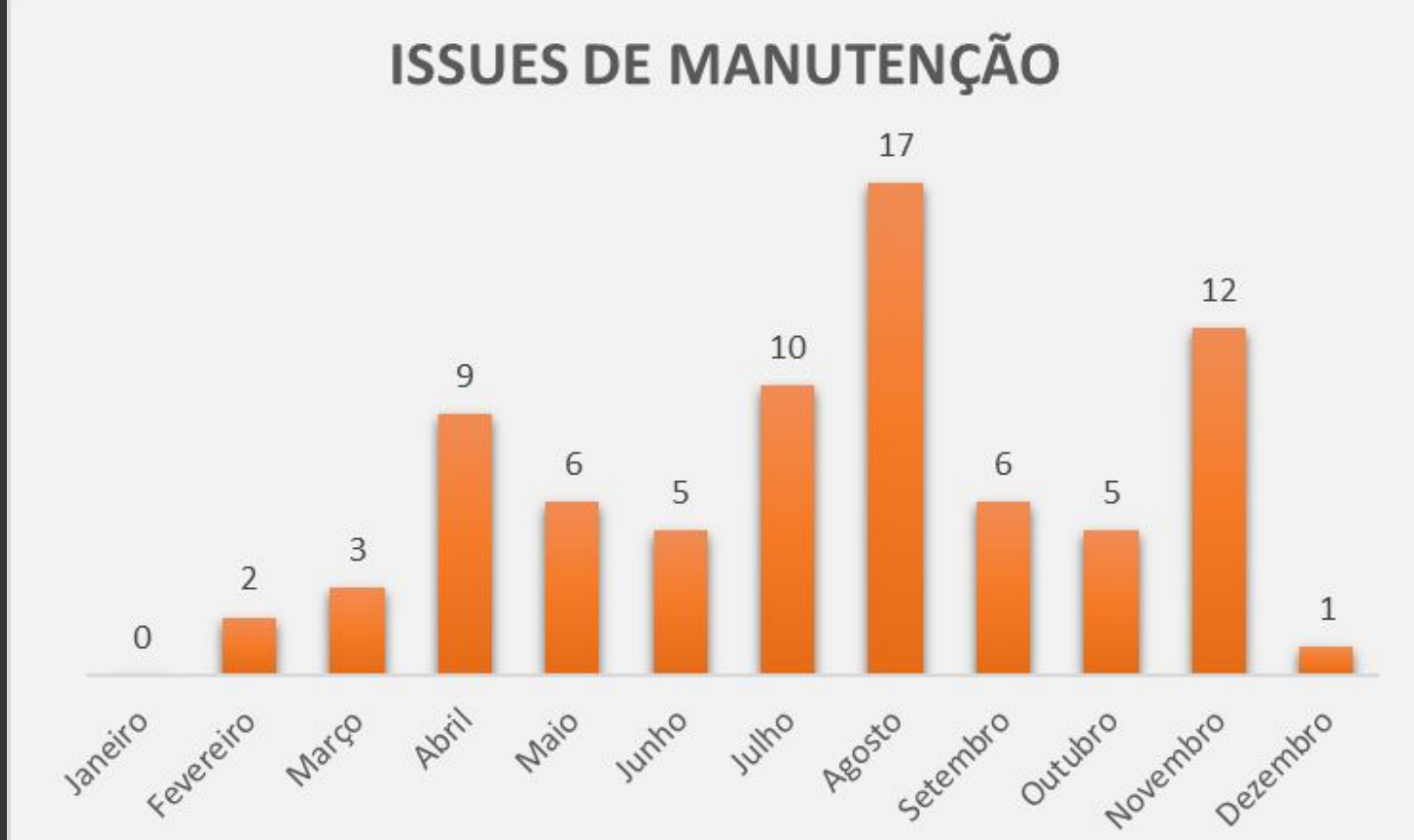

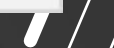